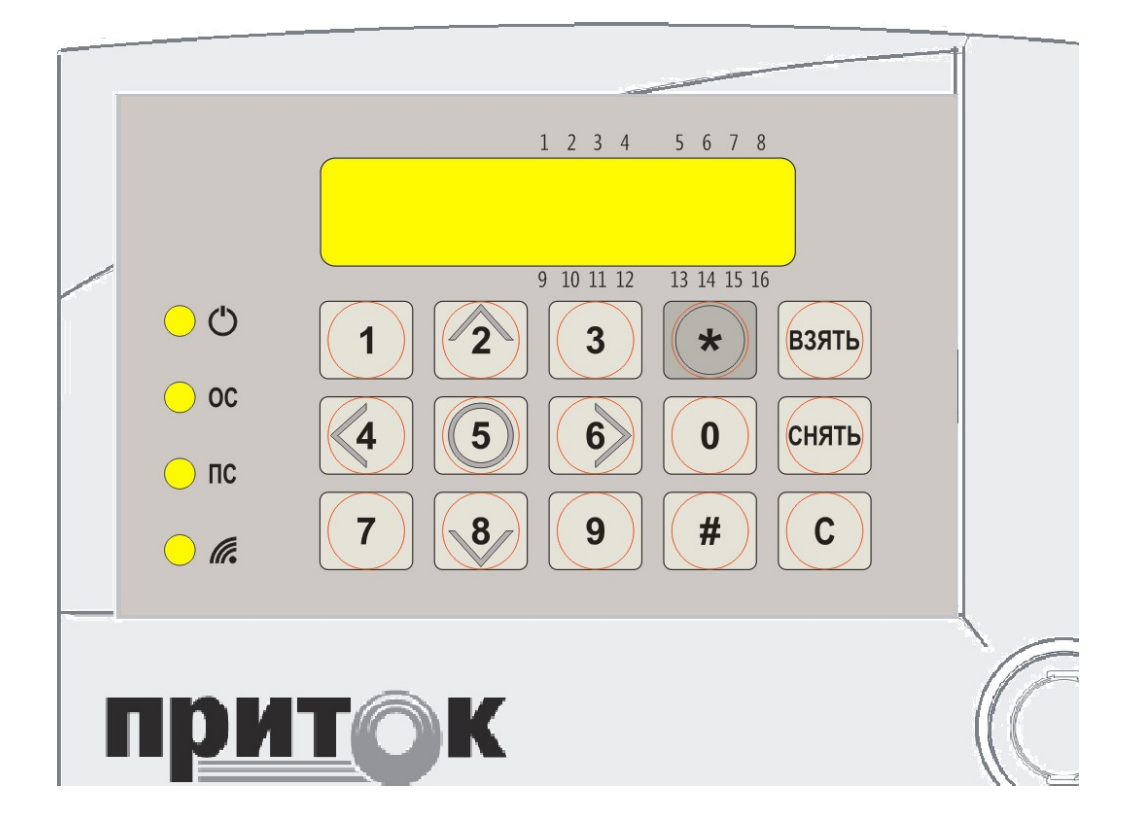

Клавиатура ППКОП-02 Руководство по эксплуатации ЛИПГ. 468631.022РЭ

**П<u>рит</u>©К** 

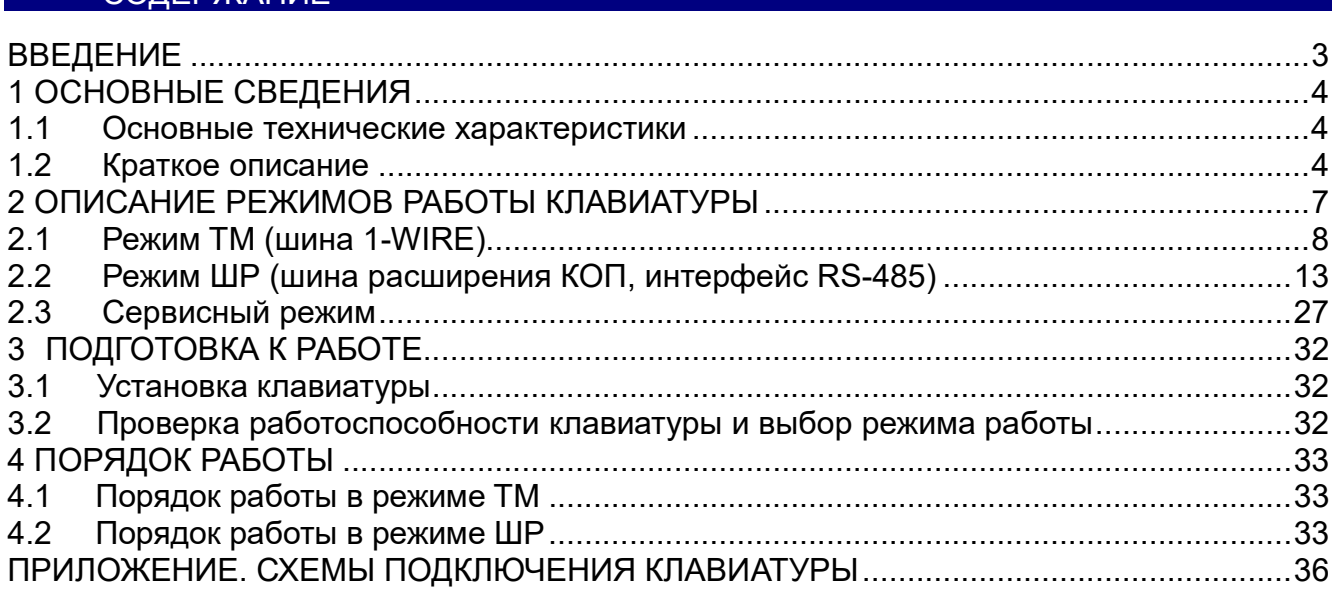

#### ВВЕДЕНИЕ

Настоящее руководство является документом, удостоверяющим основные технические характеристики, принцип работы, правила монтажа и эксплуатации Клавиатуры ППКОП-02 ЛИПГ.468631.022 (в дальнейшем по тексту — клавиатуры).

Перед установкой и эксплуатацией клавиатуры необходимо внимательно ознакомиться с настоящим руководством.

Персонал, допущенный к выполнению работ по установке и настройке средств охранно-пожарной сигнализации, должен быть аттестованным на знание норм и правил монтажа, наладки, эксплуатационного обслуживания таких средств, иметь квалификационную группу по электробезопасности не ниже третьей.

#### Термины и сокращения:

- АРМ автоматизированное рабочее место;
- Ключ ТМ ключ Touch Memory (DS1990A);
- Код идентификации число, идентифицирующее ответственное лицо;
- КОП контроллер охранно-пожарный серии Приток-А-КОП-01, КОП-02;
- ППКОП прибор приемно-контрольный охранно-пожарный;
- ПЦН пульт централизованного наблюдения;
- ШС шлейф сигнализации.

#### 1 ОСНОВНЫЕ СВЕДЕНИЯ

Клавиатура предназначена для управления и отображения состояния приборов приемно-контрольных охранно-пожарных серии ППКОП-011-8-1 Приток-А-4(8) и контроллеров охранно-пожарных Приток-А-КОП:

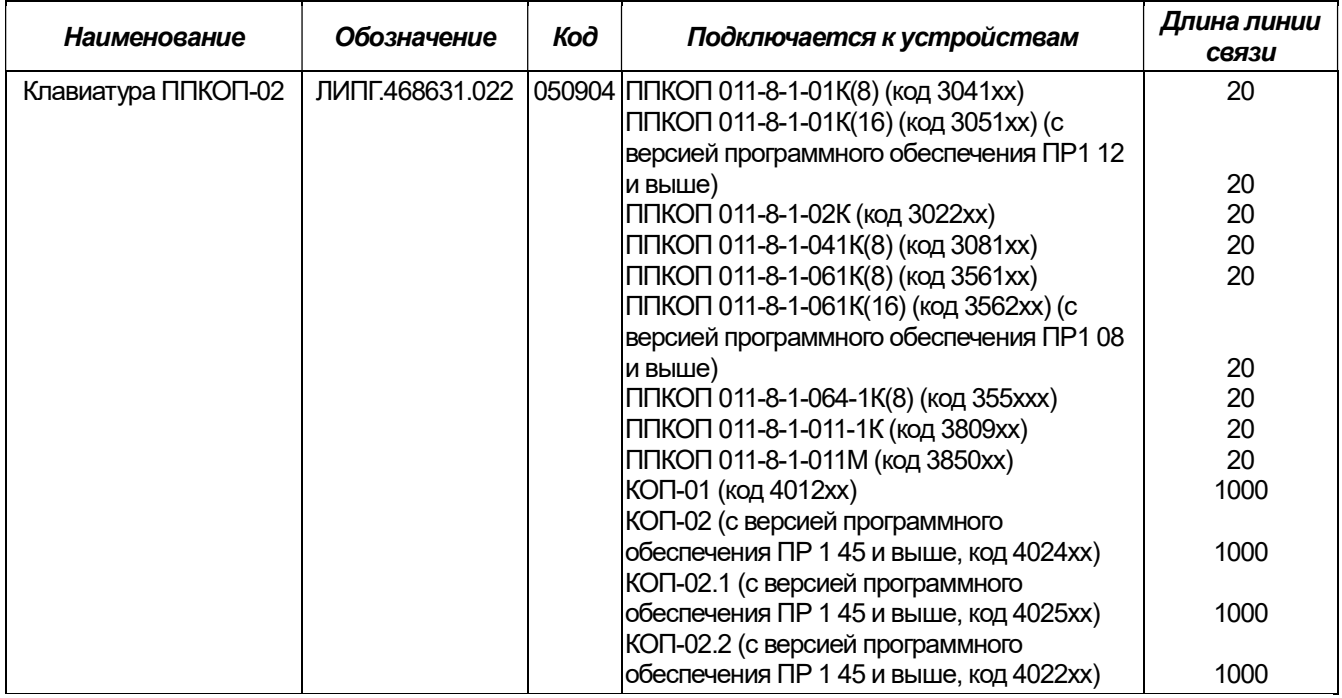

#### 1.1 Основные технические характеристики

Основные технические характеристики представлены в таблице 1.

#### Таблица 1. Технические характеристики

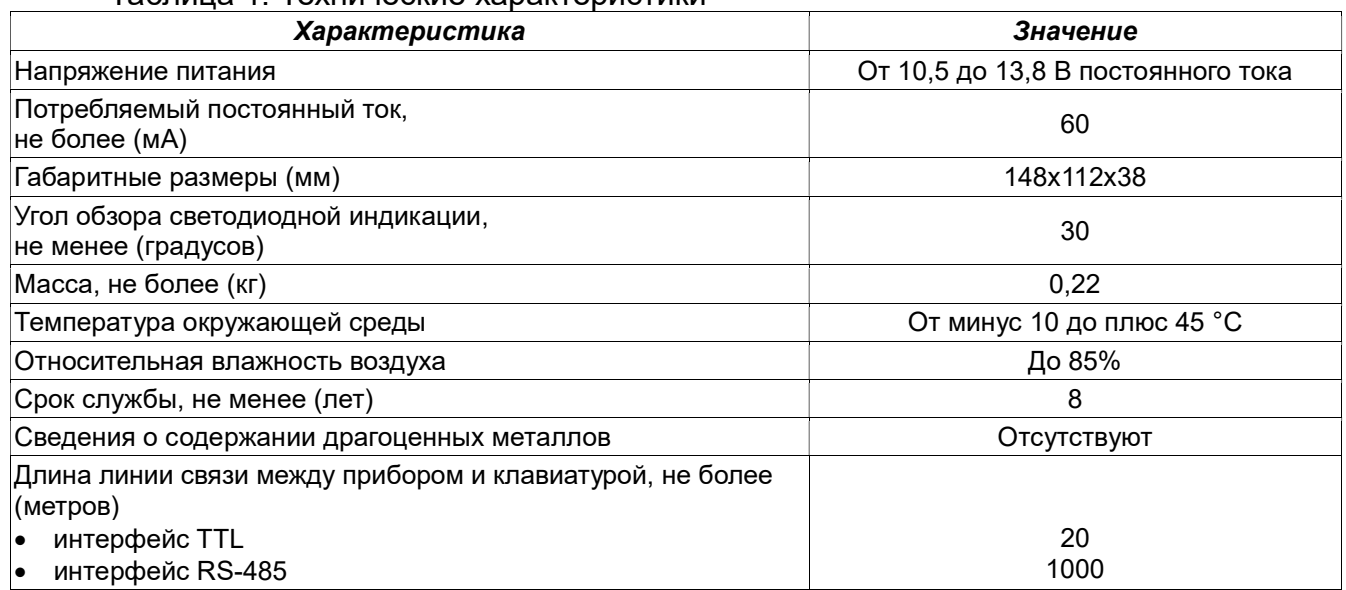

#### 1.2 Краткое описание

Внешний вид клавиатуры представлен на Рисунке 1. На лицевой панели клавиатуры расположены:

- ЖКИ-дисплей;
- двухцветный светодиодный индикатор состояния электропитания прибора  $\mathbb{C}$ ;
- двухцветный светодиодный индикатор состояния режима охраны ОС;

 двухцветный светодиодный индикатор состояния системы пожарного оповещения ПС;

- двухцветный светодиодный индикатор состояния канала связи с ПЦН  $\mathscr{C}$ :
- клавиши «0» «9», «С», «ВЗЯТЬ», «СНЯТЬ», «\*», «#»;
- контактное устройство чтения ключей ТМ (далее по тесту считыватель).

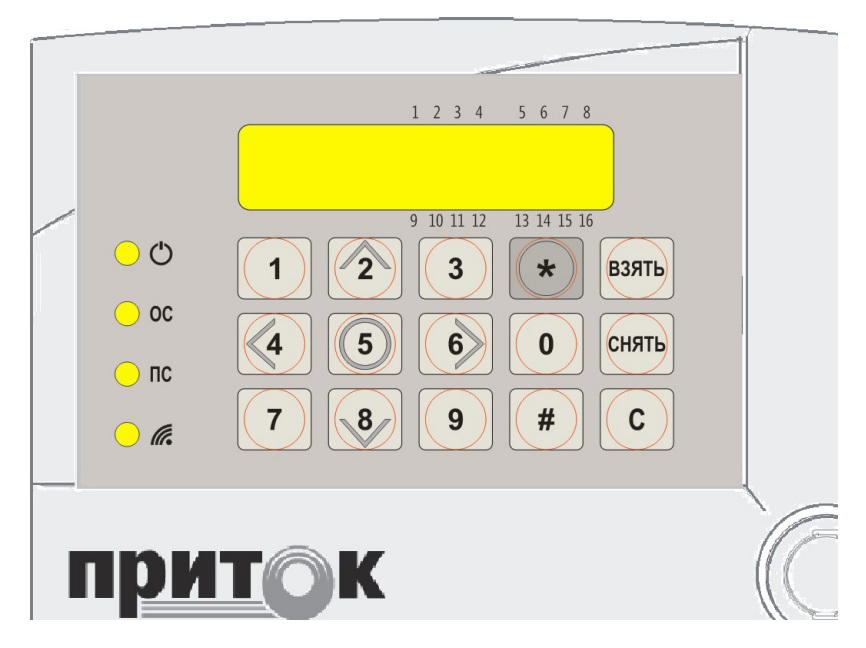

Рисунок 1. Внешний вид клавиатуры

Клавиши «2», «4», «5», «6», «8» помимо основной функции, – ввода числовых значений – также выполняют роль навигационных клавиш в различных пунктах меню, в списках, в переходах между группами ШС (в режиме работы по шине расширения):

«2» («Л») - навигация вверх,

«4» («<») - навигация влево,

«6» («>») - навигация вправо,

«8» («˅») - навигация вниз,

«5» («O») - выбор пункта меню.

Примечание. В настоящем руководстве ЖК-дисплей представлен схематично, в виде таблицы следующего вида:

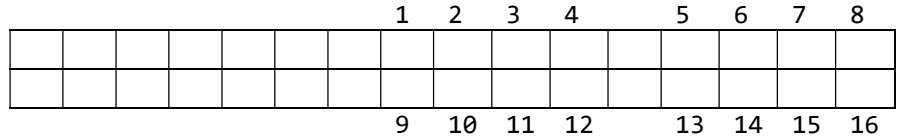

Ячейками данной таблицы представлены знакоместа символьного дисплея, цифрами 1 – 16 (они напечатаны на этикетке) обозначены знакоместа символов состояний шлейфов сигнализации.

Одним из базовых элементов пользовательского интерфейса, реализованного в клавиатуре, является «бегущая строка», предназначенная для вывода текстовых строк, размер которых не позволяет отображать их иным способом. В настоящем руководстве она представлена следующим образом (в качестве примера используем словосочетание «Длинная текстовая строка»):

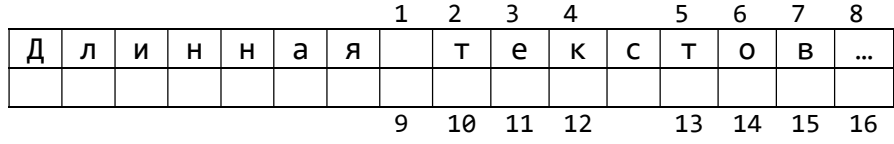

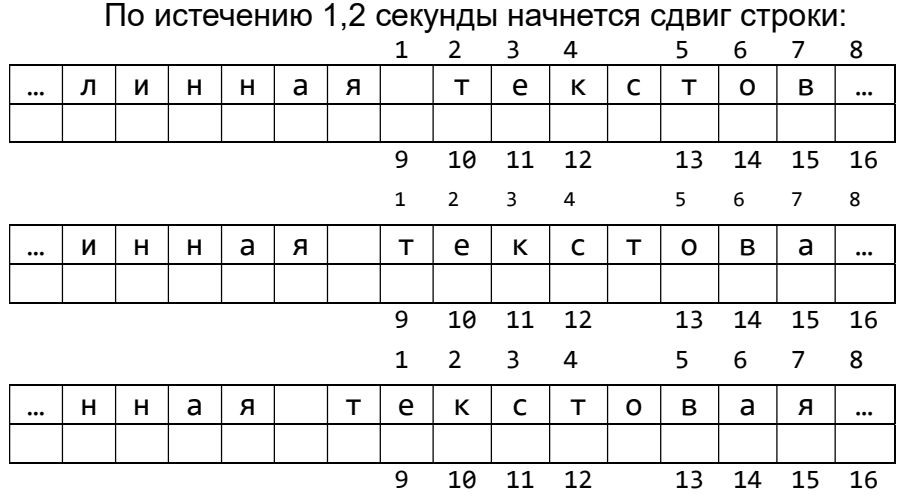

При завершении сдвига в течение 1,2 секунды будет отображаться конец строки:

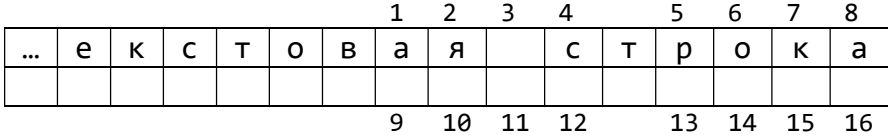

После этого цикл отображения-сдвига повторяется с начальной позиции. Помимо этого в клавиатуре существуют несколько видов звуковых сигналов:

- 
- Один короткий подтверждение нажатия клавиши;
- Четыре коротких оповещение о некорректном действии;
- Два коротких смена логического состояния (например, при переходе от формирования маски взятия/снятия ШС ко вводу кода);

 Один короткий, 1 длинный – подтверждение логической операции (например при подтверждении передачи запроса на взятие/снятие);

• Один длинный — ошибка.

## 2 ОПИСАНИЕ РЕЖИМОВ РАБОТЫ КЛАВИАТУРЫ

В клавиатуре реализовано три режима работы:

- 1. Режим ТМ
- 2. Режим шины расширения (ШР)
- 3. Сервисный режим

Режим ТМ – первый из двух основных режимов работы клавиатуры. Предназначен для работы по шине 1-wire (Touch Memory) с ППКОП 011-8-1-01К(8), ППКОП 011-8-1-01К(16), -02К, -041К(8), -061К(8), -061К(16), -064К, -011-1К, -011М.

Режим ШР – второй основной режим работы клавиатуры. Предназначен для работы по Шине Расширения КОП через интерфейс RS-485 с приборами КОП-01, -02, -02.1, -02.2.

Сервисный режим – специализированный режим, предназначенный для первичного тестирования и настройки клавиатуры, в том числе, для выбора её основного режима работы.

## 2.1 Режим TM (шина 1-WIRE)

2.1.1 Основной рабочий экран (экран состояния шлейфов)

Основным рабочим экраном данного режима является экран состояний шлейфов:

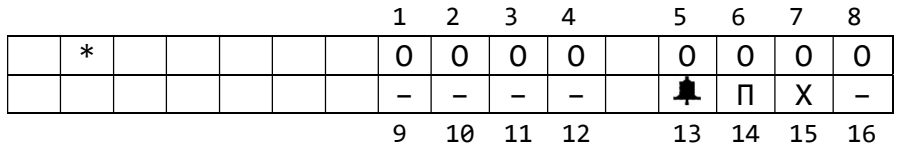

где: «1» … «16» – номер шлейфа, нанесённый на этикетку,

«\*» – оповещение о каких-либо проблемах (список сообщений).

В таблице 2 представлены возможные варианты отображения состояний шлейфов (через знак «слеш» («/») обозначено чередование символов).

Таблица 2. Мнемоники состояний шлейфов сигнализации режима ТМ

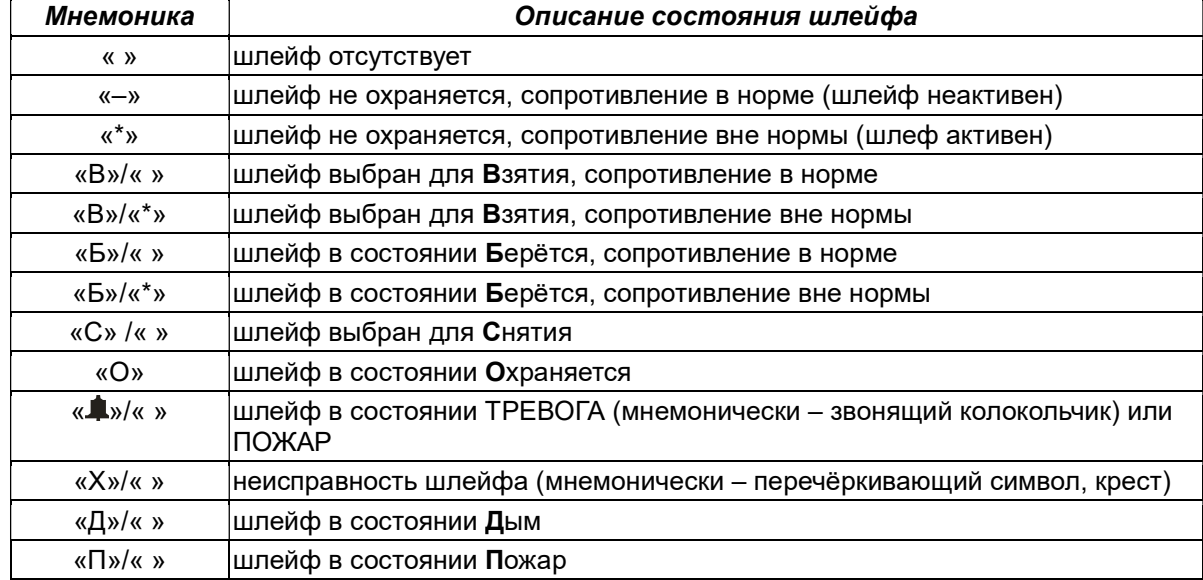

2.1.2 «Взятие» под охрану/«снятие» с охраны

Примечание. При вводе кода идентификации хозоргана на дисплее отображается информация о количестве введённых пользователем символов.

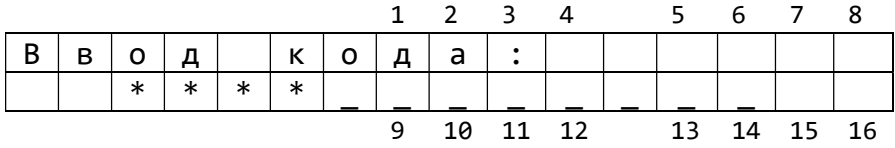

где: «\*» - введенный символ,

«\_» - свободное место в буфере кода.

Для сброса ошибочно набранного кода идентификации необходимо нажать «#».

2.1.2.1 «Взятие»/«снятие» без формирования маски ШС

нажмите «С»;

• с помощью кнопок «0» - «9» введите код идентификации и нажмите «ВЗЯТЬ» или «СНЯТЬ» в зависимости от типа операции, либо введите код идентификации и приложите ТМ-ключ к считывателю, либо просто приложите ТМ-ключ;

 успешное формирование и передача запроса на «взятие»/«снятие» подтвердится звуковым сигналом.

#### Клавиатура ППКОП-02 ЛИПГ.468631.022РЭ

2.1.2.2 «Взятие»/«снятие» с формированием маски ШС (частичное взятие/снятие)

нажмите «С»;

• нажмите «ВЗЯТЬ» или «СНЯТЬ» в зависимости от типа операции:

 сформируйте маску ШС с помощью кнопок «1» - «9» для шлейфов «1» - «9» и последовательными нажатиями кнопок «1» и «0» - «6» для шлейфов «10» - «16» (вторую кнопку в последовательности необходимо нажать в течение 1,5 с после первой);

• нажмите «**#»** для перехода к вводу кода;

• с помощью кнопок «0» - «9» введите код идентификации и нажмите «ВЗЯТЬ»

или «СНЯТЬ», либо введите код идентификации и приложите ТМ-ключ к считывателю, либо просто приложите ТМ-ключ;

 успешное формирование и передача запроса на «взятие»/«снятие» подтвердится звуковым сигналом.

При формировании маски, сформированная маска отображается на экране:

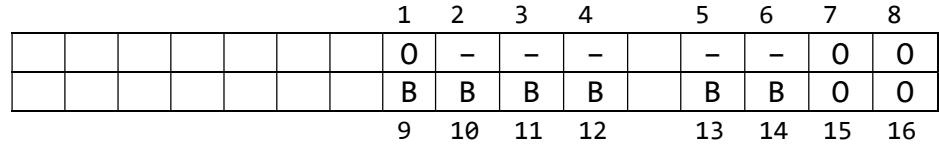

2.1.3 Меню утилит

В режиме ТМ меню утилит включает в себя:

- Список сообщений;
- Настройки;
- Версия ПО.

Для того чтобы попасть в меню утилит, нажмите «\*», когда активен основной рабочий экран (п. 2.1.1) и нет активных операций (для перехода к стартовому экрану – нажмите «С», затем, для перехода к меню, нажмите «\*»).

Для навигации по списку вниз нажмите «v», для навигации вверх - «^», для выбора пункта – «O».

Навигация внутри пунктов осуществляется аналогичным образом, если иное не указано в описании пункта.

Для перехода обратно к меню утилит нажмите «С» внутри выбранного пункта.

## 2.1.3.1 Список сообщений

Список сообщений становится доступен, когда во время работы охранной системы появляются какие-либо проблемы (тревога, пожар, неисправность на шлейфах, неисправность аккумулятора и т.д.). Предназначен для уточнения и облегчения восприятия доступной пользователю через светодиоды и экран состояний шлейфов информации посредством её развёрнутого текстового описания. Список сообщений – нумерованный, выстраиваемый в порядке снижения приоритета сообщений, т.е. чем больше номер сообщения, тем меньше его приоритет.

Возможно появление следующих сообщений:

- «Пожар»;
- «Дым»;
- «Тревога»;
- «Неисправность пожарного ШС»;
- «Нет сетевого питания»;
- «Напряжение аккумулятор ниже 13,5 В»;
- «Напряжение аккумулятор выше 12,5 В»;
- «Напряжение аккумулятор ниже 12,5 В»;
- «Напряжение аккумулятор ниже 11,5 В»;
- «Неисправность аккумулятора»;
- «Нет связи с АРМ ПЦН».

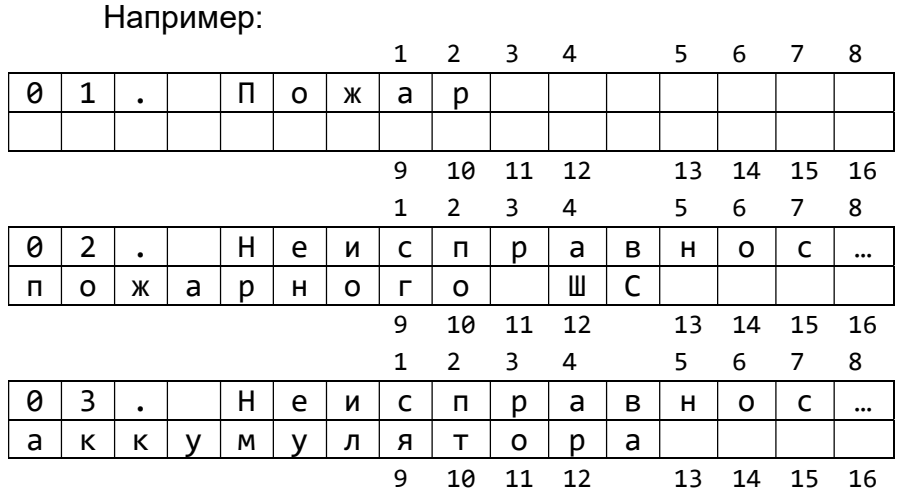

Формирование списка сообщений происходит в момент выбора пользователем данного пункта меню на основе имеющейся в данный момент времени в клавиатуре информации. Таким образом, при обновлении этой информации (появление новых элементов списка, исчезновение неактуальных) не происходит переформирования списка. Это обновление показывается чередованием номера сообщения и скобок «()». Например:

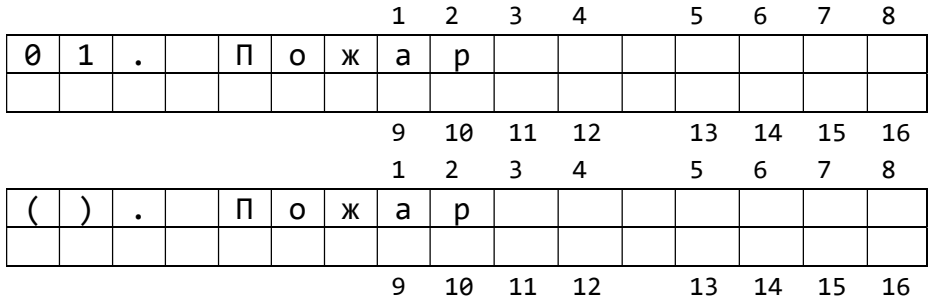

Когда сообщение перестаёт быть актуальным, появляется надпись-оповещение «состояние неактуально»:

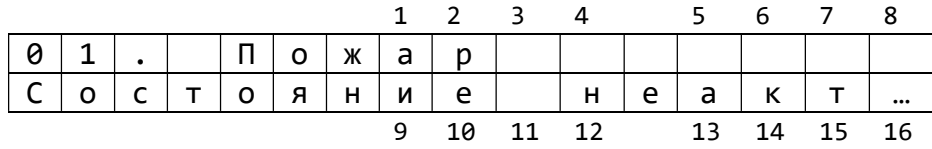

Для обновления списка необходимо вернуться в пункт меню утилит, затем снова войти в список (нажать «С», нажать «O»).

2.1.3.2 Настройки

В меню настроек доступны три пункта: настройка яркости подсветки дисплея, настройка яркости подсветки дисплея при отсутствии активности пользователя, настройка полного отключения подсветки дисплея.

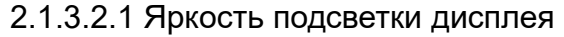

Возможные значения: 1 … 10 (по умолчанию – 10).

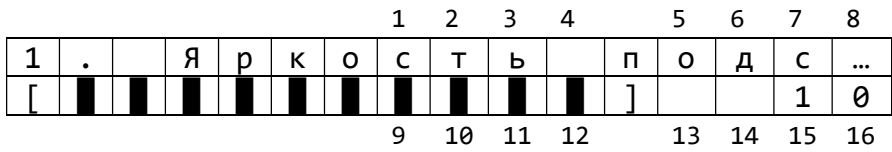

Изменяется клавишами «<»/ «>».

2.1.3.2.2 Яркость подсветки дисплея (неактивный режим)

Возможные значения: 1 … 10, «не изменять» (по умолчанию – 5).

Данная настройка определяет значение яркости экрана в случае, когда в течение 40 секунд не было взаимодействий пользователя с клавиатурой или тревог.

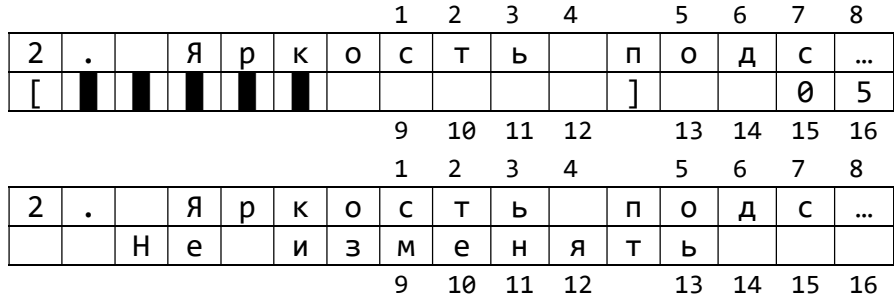

Изменяется клавишами «<»/«>».

2.1.3.2.3 Выключения подсветки дисплея

Возможные значения: «активно», «неактивно» (по умолчанию – «неактивно»).

Данная настройка позволяет активировать полное отключение подсветки дисплея в случае, когда не было взаимодействий пользователя с клавиатурой или тревог в течение 40 секунд или в течение 80 секунд если значение настройки «яркость подсветки дисплея (неактивный режим)» находится в диапазоне 1 … 10.

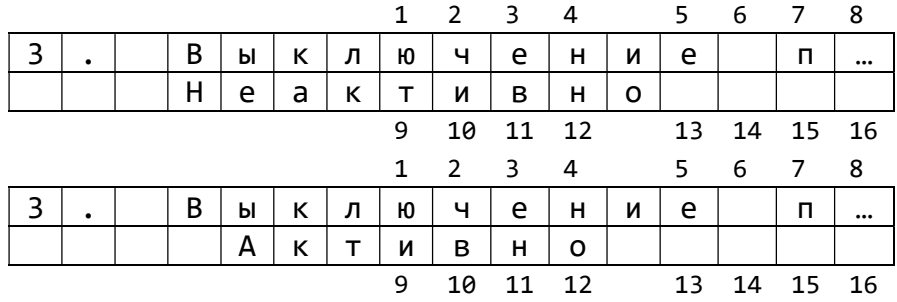

Изменяется клавишами «<»/«>».

## 2.1.4 Версия ПО

Представляет собой экран, позволяющий узнать версию текущей прошивки клавиатуры (отображается во 2-ой строке).

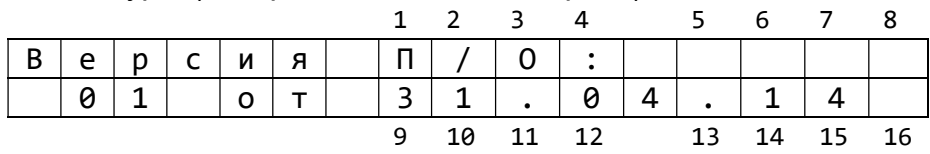

#### 2.1.5 Работа светодиодных индикаторов

Светодиодные индикаторы клавиатуры отображают состояние электропитания управляемого клавиатурой прибора (индикатор  $\mathcal{C}$ ), состояние режима охраны (индикатор СС), состояние системы пожарного оповещения (индикатор ПС), состояние канала связи с ПЦН (индикатор  $\mathscr{O}_2$ ). Описание режимов работы индикаторов представлено таблицами 3 – 6.

## Таблица 3. Перечень состояний индикатора

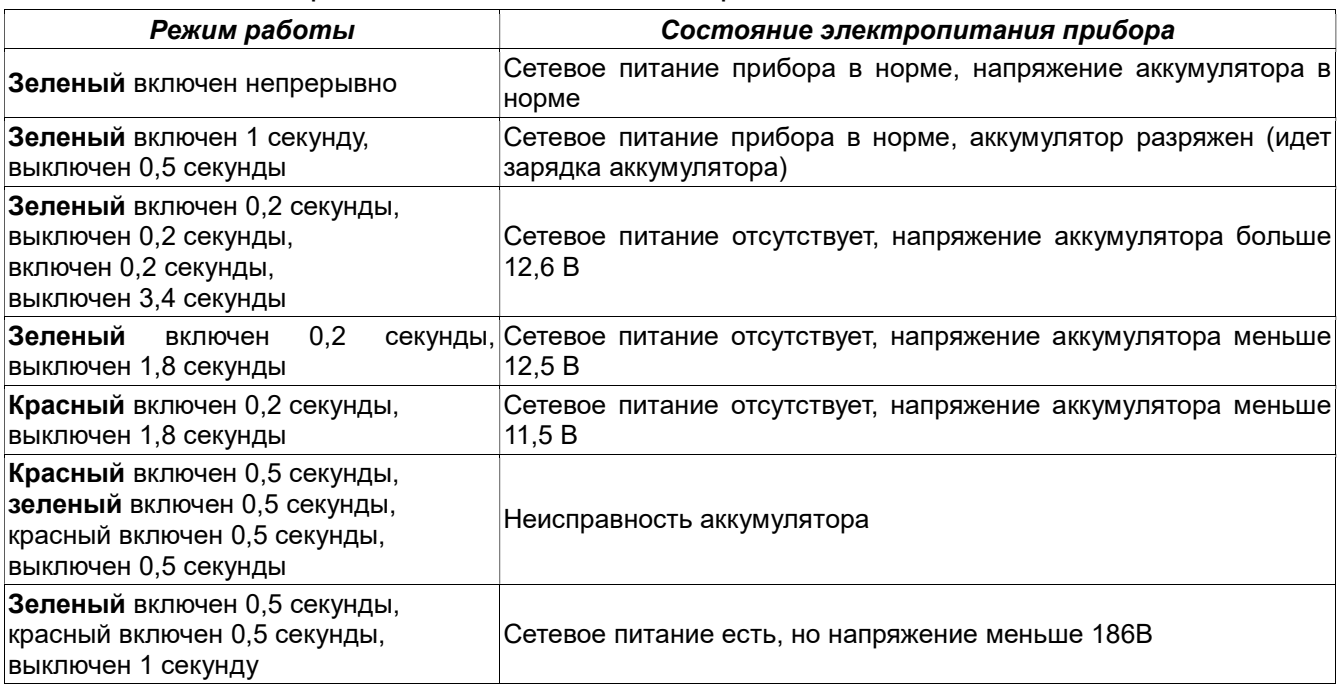

## Таблица 4. Перечень состояний индикатора ОС

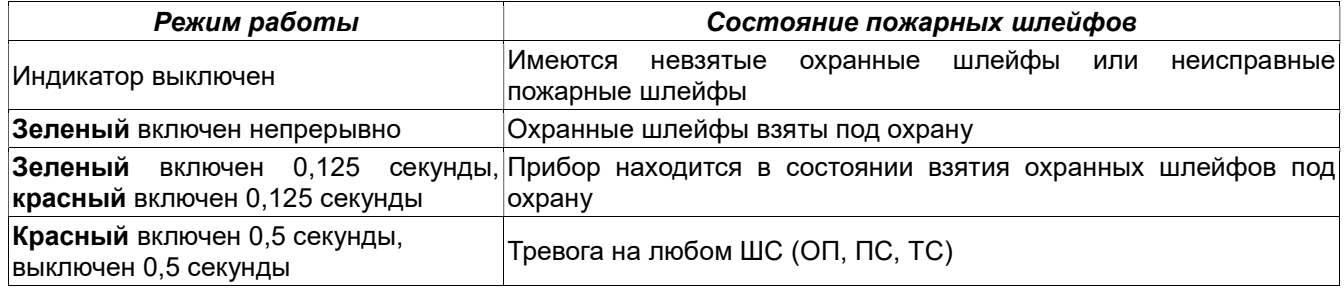

## Таблица 5. Перечень состояний индикатора ПС

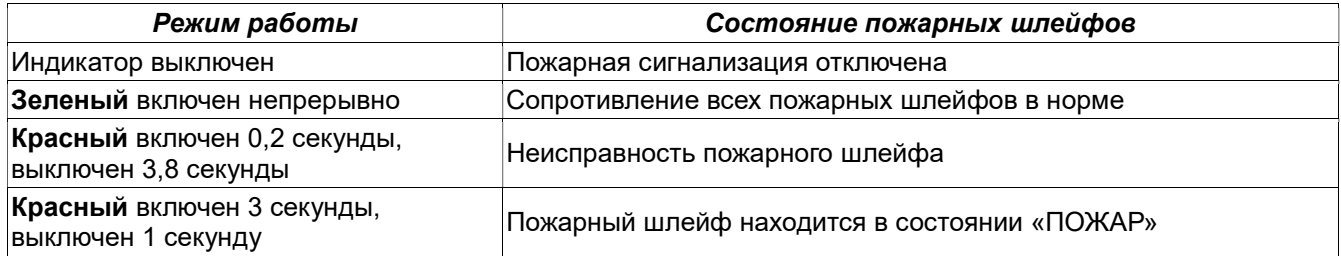

## Таблица 6. Перечень состояний индикатора ...

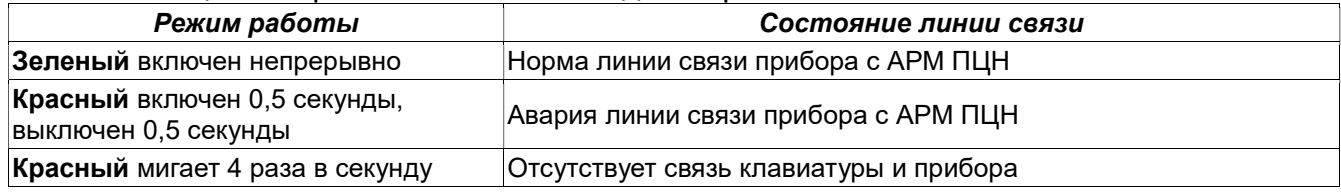

## 2.2 Режим ШР (шина расширения КОП, интерфейс RS-485)

## 2.2.1 Описание ВС-02 в конфигурационном файле КОП

Конфигурационные параметры клавиатуры хранятся в энергонезависимой памяти КОП. В фазе инициализации модулей шины расширения КОП переписывает эти параметры в энергонезависимую память клавиатуры.

Конфигурационные параметры клавиатуры заносятся в таблицу конфигурации КОП с помощью программы UniProg. Программа UniProg входит в комплект поставки Приток-3.6. Если Приток-3.6 уже установлен, то UniProg можно найти по ссылке \Sokrat\Pritok-3.6\Tools\UniProg.

Для конфигурирования клавиатуры выполните следующие действия:

1) Запустите программу UniProg. В левом верхнем углу окна программы нажмите кнопку «Считать из прибора». В появившемся окне «Подключение» выберите пункт «ПРИТОК-А-КОП, РКС-02, КОП-01» и нажмите кнопку «Подключиться к прибору» (см. рис. 2). Дождитесь завершения чтения параметров от КОП.

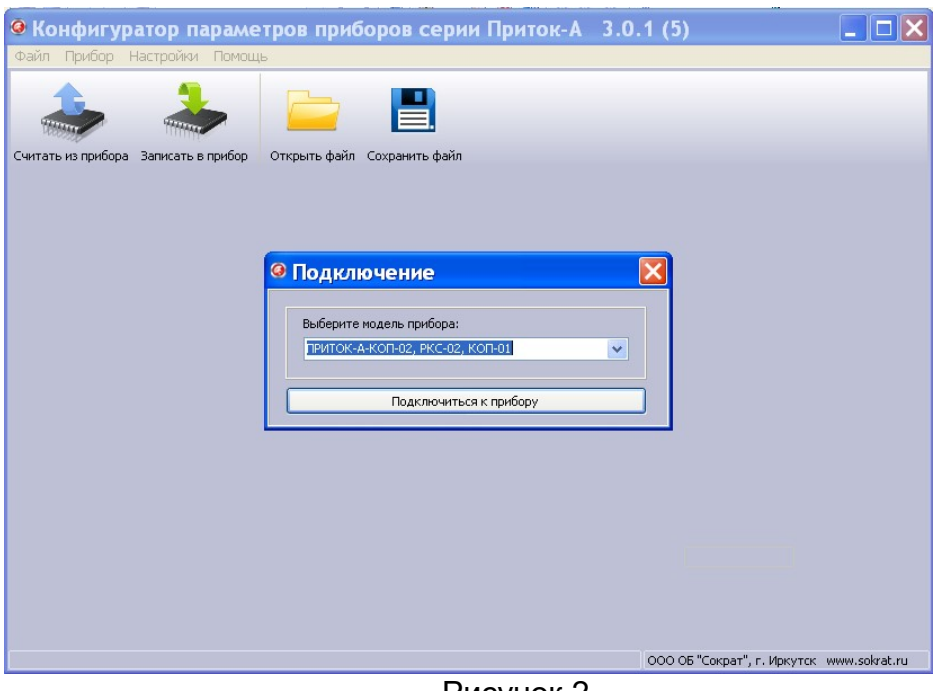

Рисунок 2

2) В окне программы перейдите во вкладку «Конфигурация». Появится окно настроек параметров клавиатуры (см. рис. 3).

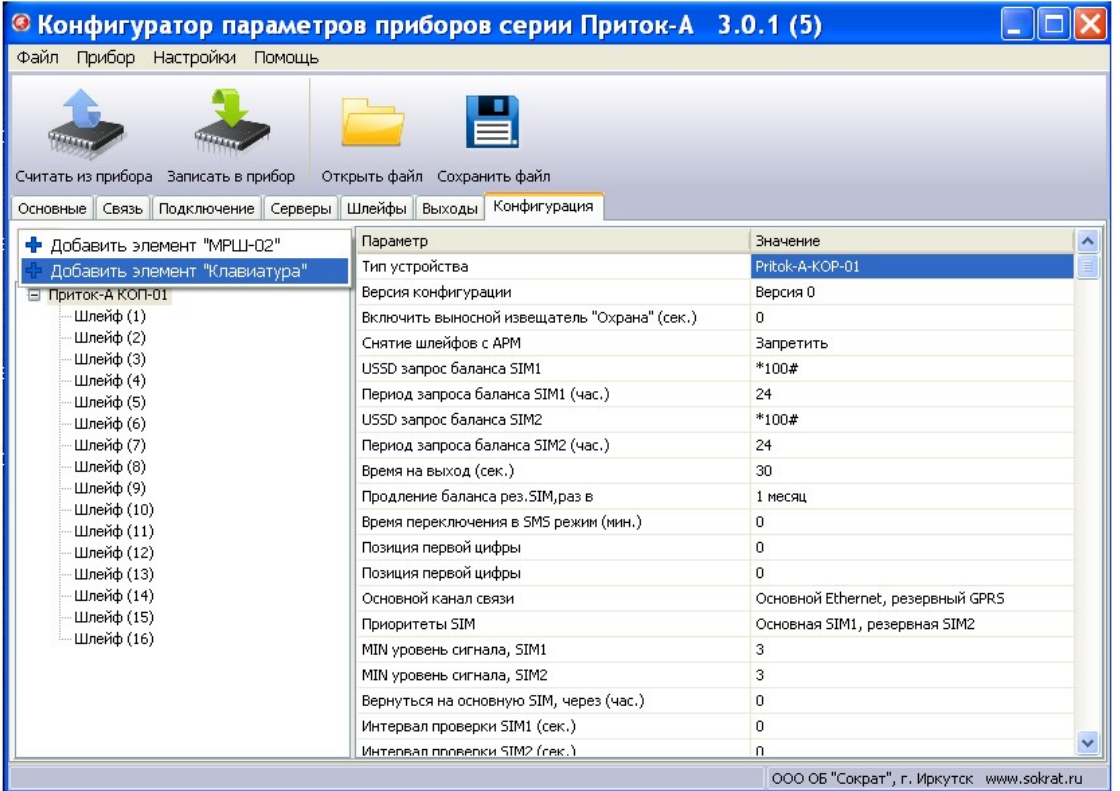

## Рисунок 3

Нажмите кнопку <sup>1</sup> («Добавить»), выберите из списка «Добавить элемент Клавиатура». Выделите курсором добавленную клавиатуру, в появившемся окне «Параметры» заполните следующие поля (см. рис. 5):

- поле «Клавиатура» – выберите значение «Подключена»;

- в поле «МАС адрес» введите трехбайтовый код МАС-адреса.

Примечание. Mac-адрес прописан на шильдике платы клавиатуры (см. рис. 4).

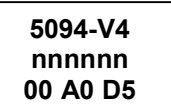

Рисунок 4. Шильдик на плате

Где 5094-V4 – версия ПО клавиатуры, nnnnnn – серийный номер клавиатуры, 00 А0 D5 – МАС-адрес.

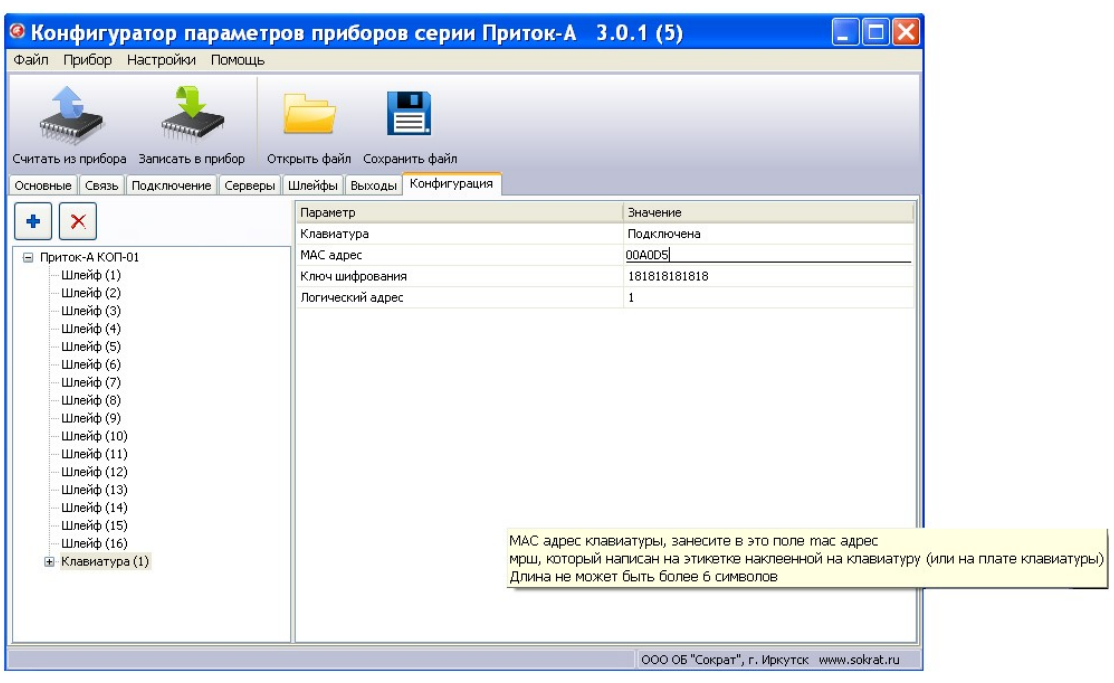

## Рисунок 5

3) Раскройте пункт «Клавиатура» и подпункт «Группа индикации». Выберите необходимое значение («включен» или «выключен») для каждого индикатора клавиатуры (см. рис. 6).

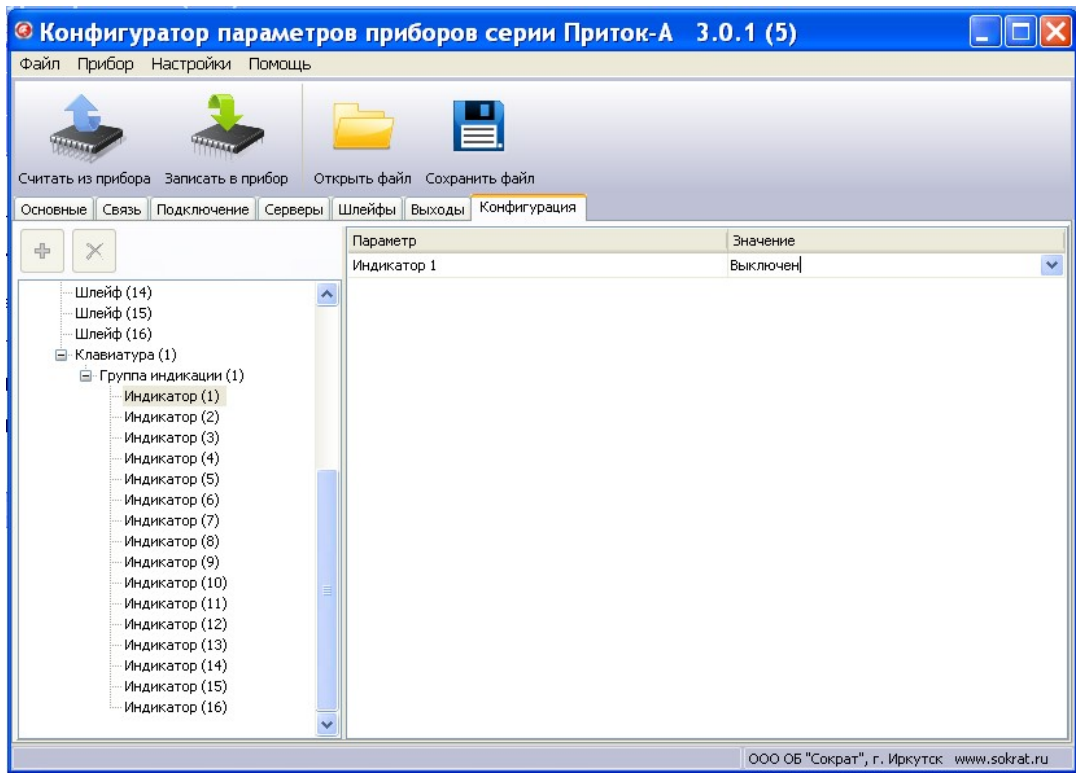

Рисунок 6

4) Для сохранения параметров в КОП нажмите кнопку **«Записать в прибор»**. По завершению записи в появившемся окне «Сообщение» нажмите кнопку «ОК».

## 2.2.2 Описание клавиатуры в АРМ «Конфигуратор»

Для работы КОП в составе АРМ ПЦН, на пультовом оборудовании должно быть установлено и настроено следующее программное обеспечение:

- ПО Приток-А версии 3.6.3;
- ПО «Сервер подключений».

Для описания КОП в АРМ «Конфигуратор» на ПЦН необходимо в «Группу приборов - 100» добавить устройство «Приток-А-КОП» (4ШС, 8ШС или 16ШС) согласно руководству по эксплуатации на соответствующий КОП (см. рис. 7).

Примечание. Конфигурирование клавиатуры с КОП возможно только в «Группе приборов – 100». Если такой группы в списке нет, ее необходимо добавить.

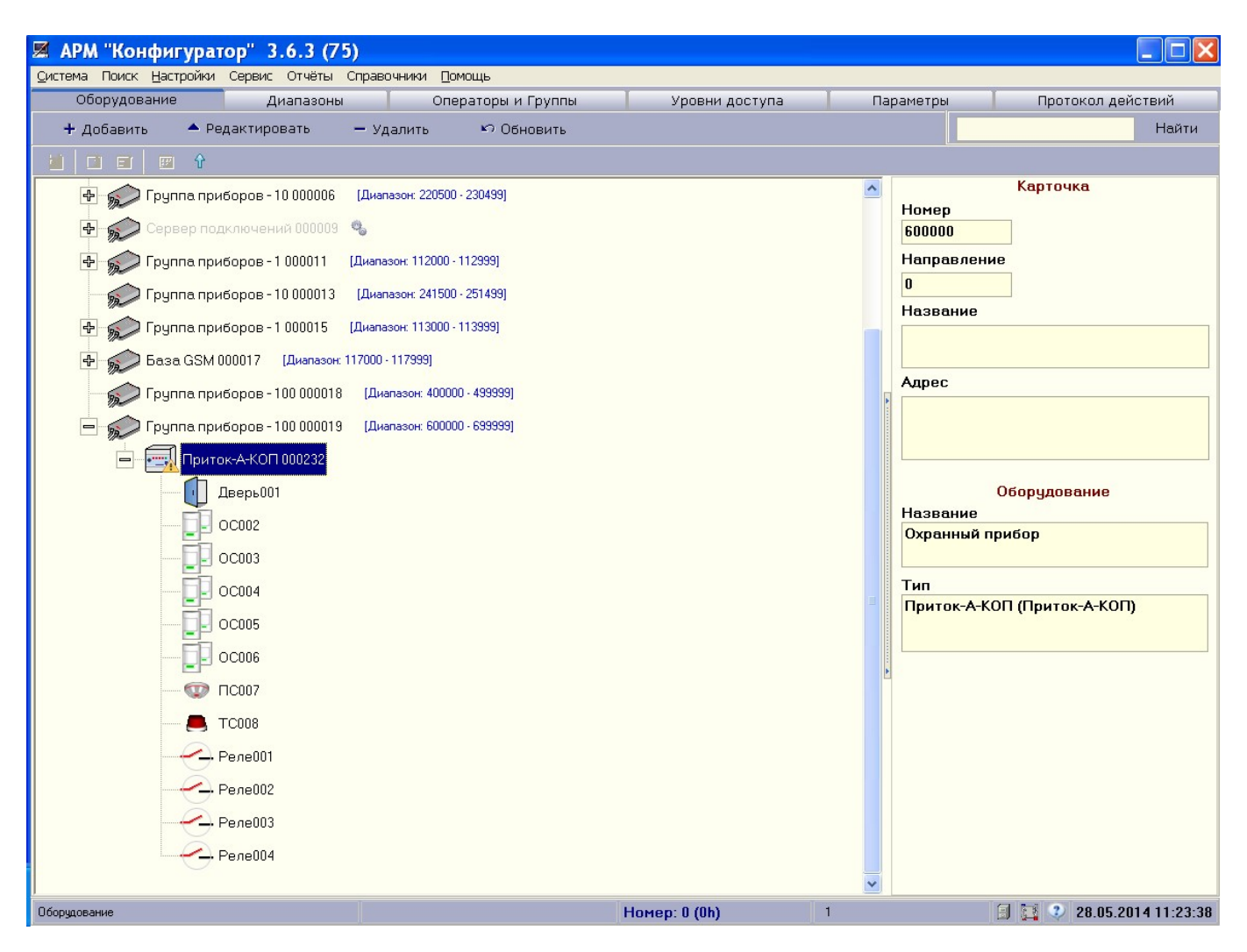

Рисунок 7

Выделите курсором добавленный в «Группу приборов – 100» контроллер, нажмите «Добавить», в появившемся окне «Выбор устройства для добавления» (см. рис. 8) выберите Модуль подключения клавиатур. Нажмите «ОК». В появившемся окне «Редактирование параметров» настройки остаются без изменений, поэтому здесь также нажмите «ОК».

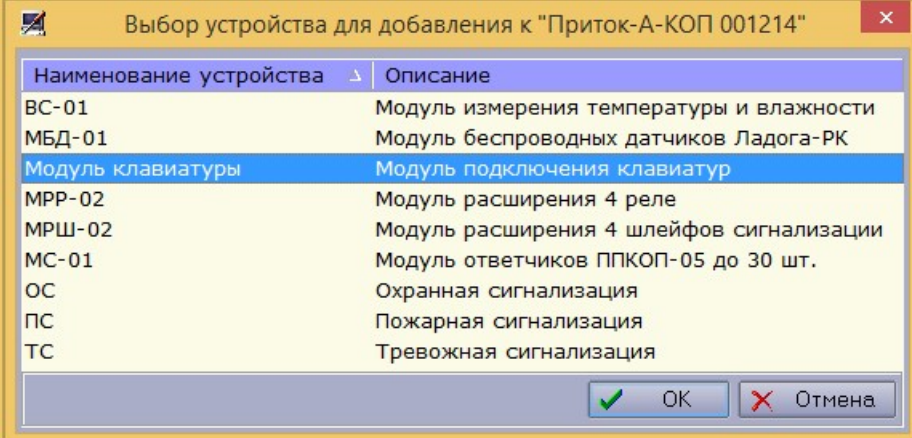

#### Рисунок 8

В режиме ШР клавиатура может обслуживать до 128 шлейфов. Для комфортного взаимодействия с ШС, в условиях ограниченного пространства ЖК-экрана, ШС необходимым образом объединяются в группы (до 16 уникальных ШС в группе, ШС может входить в любое количество групп, количество групп – до 32, каждой группе может быть назначен уникальный текстовый идентификатор длинной до 16 символов). Также клавиатура может быть заблокирована блокировочным ПИН-кодом для исключения совершения посторонними лицами операций «взятия» и «снятия», а так же попыток доступа к ним.

2.2.3 Основной рабочий экран

Основным рабочим экраном в данном режиме является экран идентификатора/статуса группы:

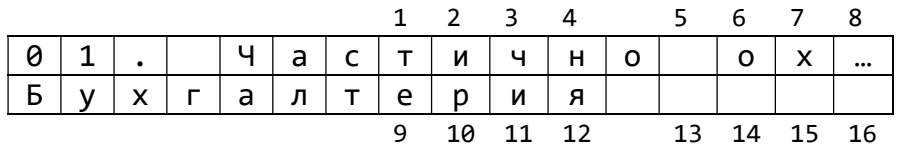

В первой строке отображается номер группы (из диапазона 1 - 32) и её статус. Во второй строке – идентификатор группы.

В таблице 7 представлены возможные статусы группы с соответствующей расшифровкой.

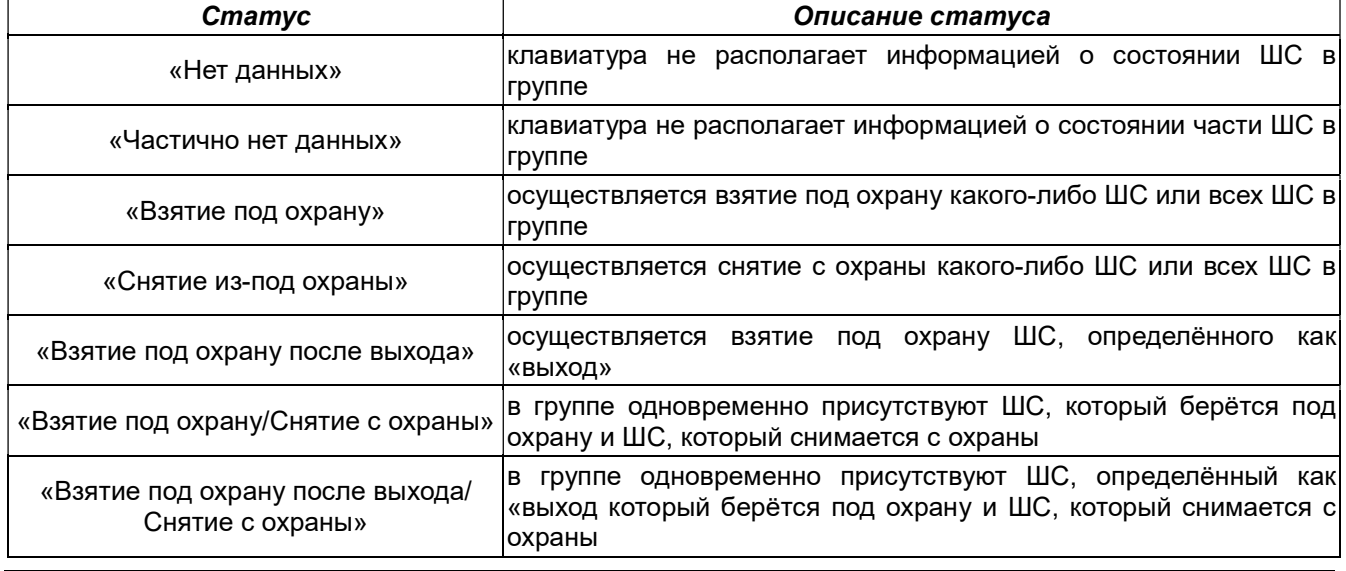

Таблица 7. Статусы групп

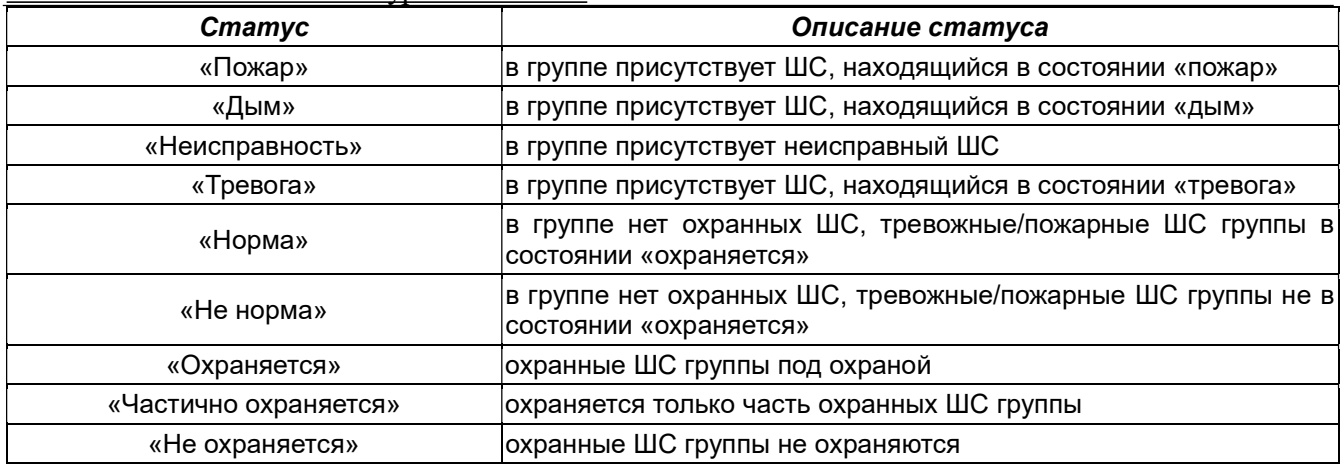

Также пользователю доступен экран состояний шлейфов:

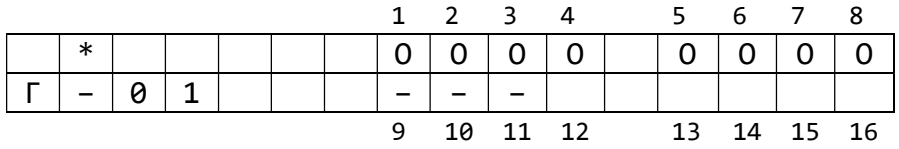

где: «1» … «16» – номер шлейфа, нанесённый на этикетку,

«\*» – оповещение о каких-либо проблемах (список сообщений).

В таблице 8 представлены возможные варианты отображения состояний шлейфов (через знак «слеш» («/») обозначено чередование символов).

Таблица 8. Мнемоники состояний шлейфов сигнализации режима ШР

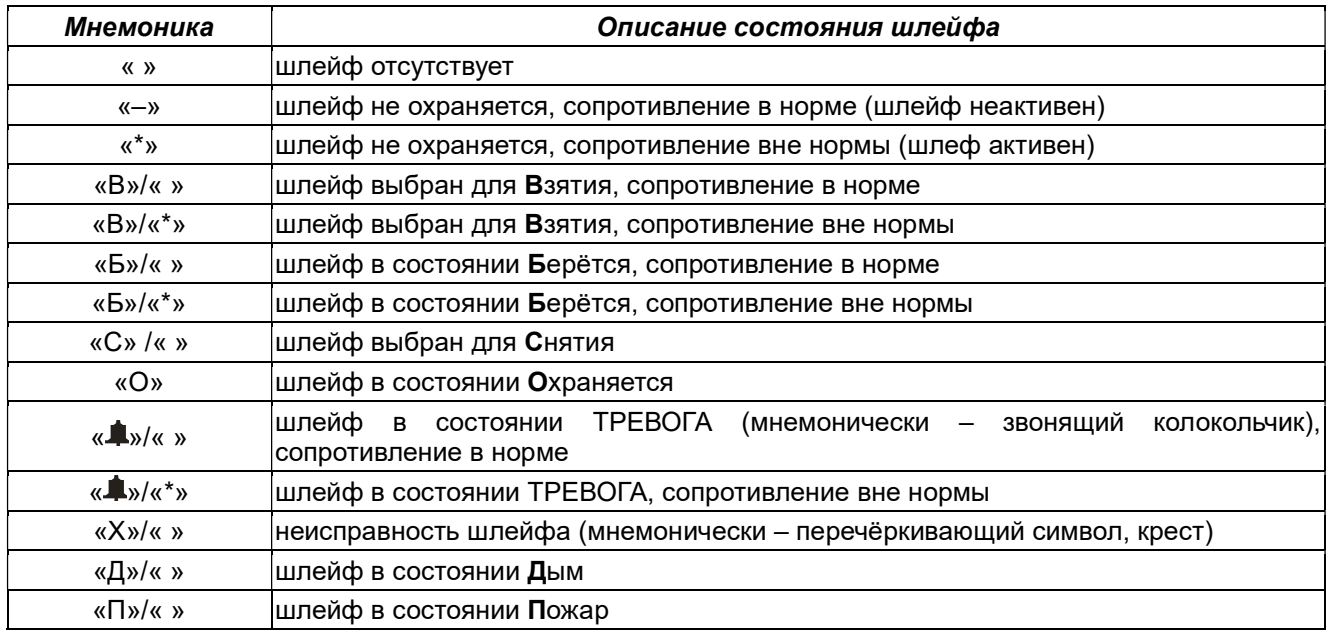

Для переключения между экраном идентификатора/статуса группы и экраном состояний ШС необходимо удерживать «О» в течение 0,8 с (на экране будет отображаться индикатор выполнения процесса переключения). Завершение переключения подтвердится двойным звуковым сигналом.

## 2.2.4 «Взятие» под охрану/«снятие» с охраны

Алгоритмы взятия под охрану/снятия с охраны имеют различия, в зависимости от того, при работе с каким экраном была инициирована операция «взятия»/«снятия» (экран статуса/идентификатора группы или экран состояния ШС).

Примечание. При вводе кода идентификации хозоргана на дисплее отображается информация о количестве введённых пользователем символов.

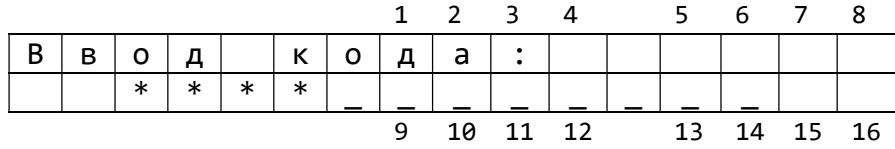

где: «\*» - введенный символ,

«\_» - свободное место в буфере кода.

Для сброса ошибочно набранного кода идентификации необходимо нажать «#».

2.2.4.1 «Взятие»/«снятие» через экран статуса/идентификатора группы

• нажмите «С», если клавиатура отображает экран идентификатора/статуса группы или переключитесь в режим отображения статуса и идентификатора группы ШС;

• нажмите «ВЗЯТЬ» или «СНЯТЬ» в зависимости от типа операции;

• с помощью кнопок «0» - «9» введите код идентификации и нажмите «ВЗЯТЬ» или «СНЯТЬ», либо введите код идентификации и приложите ТМ-ключ к считывателю, либо просто приложите ТМ-ключ;

 успешное формирование и передача запроса на «взятие»/«снятие» подтвердится звуковым сигналом.

 При простом прикладывании ТМ-ключа к считывателю (без нажатия «ВЗЯТЬ» или «СНЯТЬ» – «взятие»/«снятие» без указания типа операции) клавиатура формирует запрос на «взятие» или «снятие» в соответствии со следующим принципом. Если в группе есть хотя бы один ШС в состоянии, отличном от состояния «не охраняется», формируется запрос на «снятие», если все ШС в состоянии «не охраняется», то формируется запрос на «взятие».

2.2.4.2 «Взятие»/«снятие» через экран состояний ШС без формирования маски

• нажмите «С»;

• с помощью кнопок «0» - «9» введите код идентификации и нажмите «ВЗЯТЬ» или «СНЯТЬ» в зависимости от типа операции, либо введите код идентификации и приложите ТМ-ключ к считывателю, либо просто приложите ТМ-ключ;

 успешное формирование и передача запроса на «взятие»/«снятие» подтвердится звуковым сигналом.

2.2.4.3 «Взятие»/«снятие» через экран состояний ШС с формированием маски (частичное взятие/снятие)

нажмите «С»;

• нажмите «ВЗЯТЬ» или «СНЯТЬ» в зависимости от типа операции;

 сформируйте маску ШС с помощью кнопок «1» - «9» для шлейфов «1» - «9» и последовательными нажатиями кнопок «1» и «0» - «6» для шлейфов «10» - «16» (вторую кнопку в последовательности необходимо нажать в течение 1,5 с после первой);

• нажмите «**#»** для перехода к вводу кода;

• с помощью кнопок «0» - «9» введите код идентификации и нажмите «ВЗЯТЬ» или «СНЯТЬ», либо введите код идентификации и приложите ТМ-ключ к считывателю, либо просто приложите ТМ-ключ;

 успешное формирование и передача запроса на «взятие»/«снятие» подтвердится звуковым сигналом.

При формировании маски, сформированная маска отображается на экране:

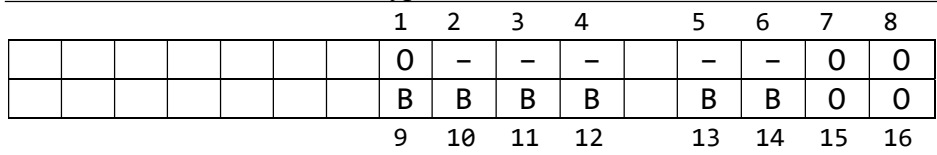

## 2.2.5 Меню утилит

В режиме ШР меню утилит включает в себя

- Сообщения по текущей группе;
- Общий список сообщений по группам;
- Лента событий;
- Фактические номера ШС в группе;
- Настройки;
- Версия ПО;
- Текущее время.

Для того чтобы попасть в меню утилит, нажмите «\*», когда активен основной рабочий экран либо экран состояний ШС (п. 2.2.3) и нет активных операций (для перехода к стартовому экрану – нажмите «С», затем, для перехода к меню, нажмите  $(x^*y)$ .

Для навигации по списку вниз нажмите «v», для навигации вверх – «^», для выбора пункта – «O». Навигация внутри пунктов осуществляется аналогичным образом, если иное не указано в описании пункта.

Для перехода обратно к меню утилит нажмите «С» внутри выбранного пункта.

#### 2.2.5.1 Сообщения по текущей группе

Данный пункт доступен, когда во время работы охранной системы появляются какие-либо проблемы (тревога, пожар, неисправность на шлейфах, неисправность аккумулятора и т.д.). Предназначен для уточнения и облегчения восприятия доступной пользователю через светодиоды и экран состояний шлейфов информации посредством её развёрнутого текстового описания. Список сообщений – нумерованный, выстраиваемый в порядке снижения приоритета сообщений, т.е. чем больше номер сообщения, тем меньше его приоритет.

Возможно появление следующих сообщений:

- «Пожар»;
- «Дым»;
- «Обрыв пожарного ШС»;
- «Обрыв тревожного ШС»;
- «Обрыв охранного ШС»;
- «КЗ пожарного ШС»;
- «КЗ тревожного ШС»;
- «КЗ охранного ШС»;
- «Потеря датчика»;
- «Тревога»;
- «Нет сетевого питания»;
- «Напряжение аккумулятор ниже 13,5 В»;
- «Напряжение аккумулятор выше 12,5 В»;
- «Напряжение аккумулятор ниже 12,5 В»;
- «Напряжение аккумулятор ниже 11,5 В»;
- «Неисправность аккумулятора»;
- «Нет связи с АРМ ПЦН».

Например:

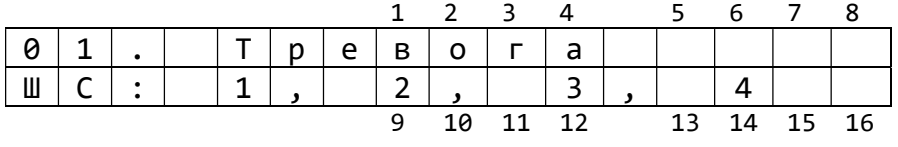

#### Клавиатура ППКОП-02 ЛИПГ.468631.022РЭ

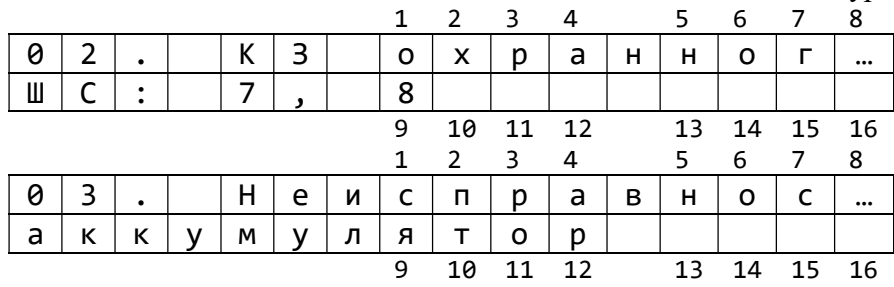

Если сообщение несёт информацию о ШС (сообщение о состоянии ШС), то вторая строка такого сообщения представляет собой перечень ШС с данным состоянием. Если такой перечень не входит в пределы экрана, то для его пролистывания используются клавиши «˂» и «˃».

Формирование списка сообщений происходит в момент выбора пользователем данного пункта меню на основе имеющейся в данный момент времени в клавиатуре информации. Таким образом, при обновлении этой информации (появление новых элементов списка, исчезновение неактуальных) не происходит. Это обновление показывается чередованием номера сообщения и скобок «( )».

Например:

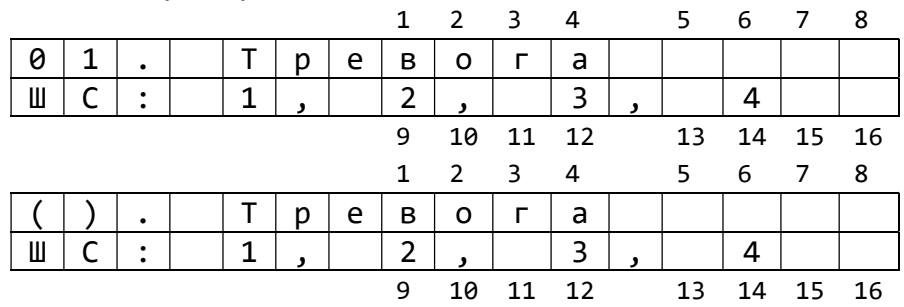

Когда сообщение перестаёт быть актуальным, появляется надпись-оповещение «состояние неактуально» (во второй строке):

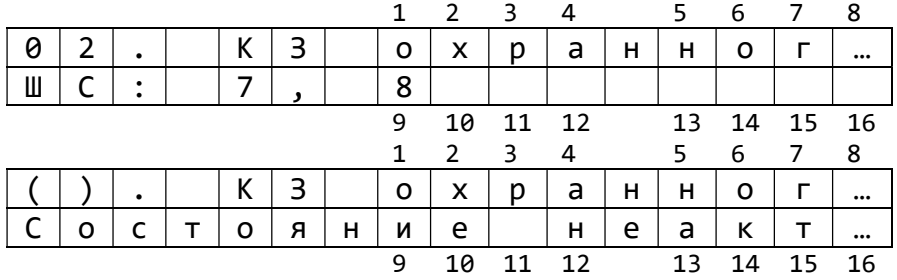

Для обновления списка необходимо вернуться в пункт меню утилит, затем снова войти в список (нажать «С», нажать «O»).

2.2.5.2 Общий список сообщений по группам

Данный пункт – версия списка сообщений, в котором, в отличие от п. 2.2.5.1, в качестве объекта сообщения выступают группы, а не ШС (т.е. перечисляются группы, в которых присутствуют ШС с признаком, описываемым сообщением). Предназначен для ускорения поиска тревожных групп, облегчения навигации и определения типа проблемы в тревожных группах посредством развёрнутого текстового описания проблем. Список сообщений – нумерованный, выстраиваемый в порядке снижения приоритета сообщений, т.е. чем больше номер сообщения, тем меньше его приоритет.

Перечень возможных сообщений тот же, что и в п. 2.2.5.1. Например:

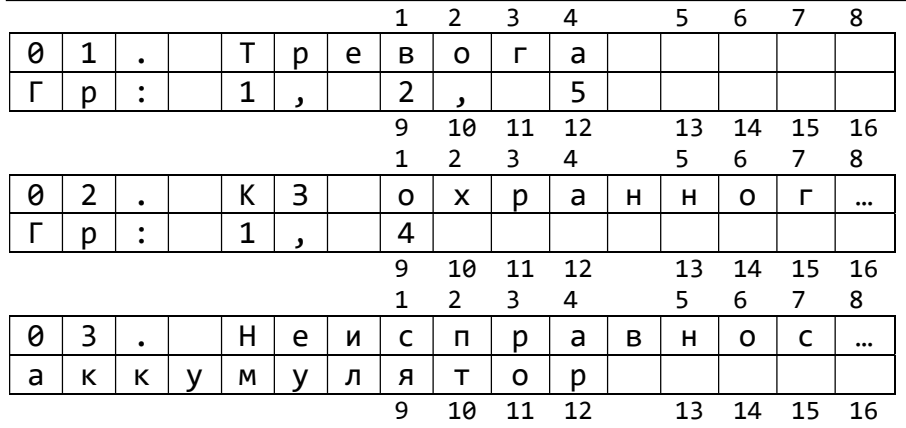

Если сообщение несёт информацию о группе (сообщение о состоянии ШС в группе), то вторая строка такого сообщения представляет собой перечень групп с данным состоянием. Если такой перечень не входит в пределы экрана, то для его ...<br>пролистывания используются клавиши «<» и «>».

Формирование списка сообщений происходит в момент выбора пользователем данного пункта меню на основе имеющейся в данный момент времени в клавиатуре информации. Таким образом, при обновлении этой информации (появление новых элементов списка, исчезновение неактуальных) не происходит переформирование списка. Это обновление показывается чередованием номера сообщения и скобок «( )». Например:

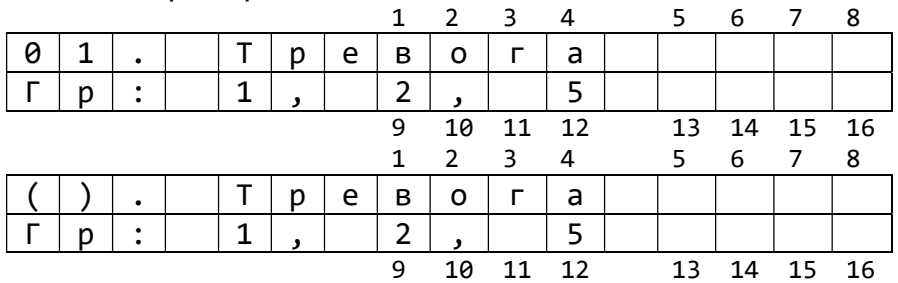

Когда сообщение перестаёт быть актуальным, появляется надпись-оповещение «состояние неактуально»:

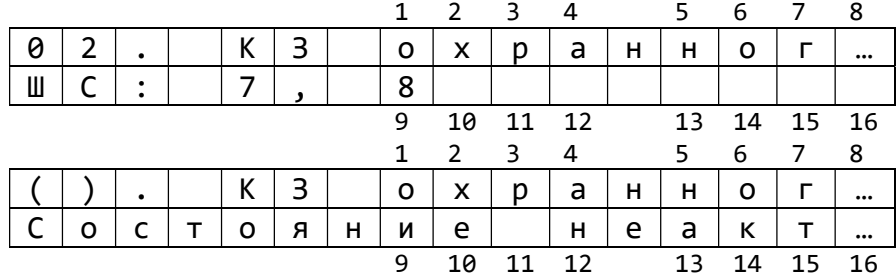

Для обновления списка необходимо вернуться в пункт меню утилит, затем снова войти в список.

Для перехода к группе с интересующим родом проблемы сообщение об этом состоянии должно быть актуально. Чтобы инициировать переход нужно выбрать интересующее сообщение, затем нажать «O», после чего одна из групп окажется выделенной, а на месте описателя типа сообщения на 1,5 секунды появится идентификатор этой группы, если он назначен при конфигурации:

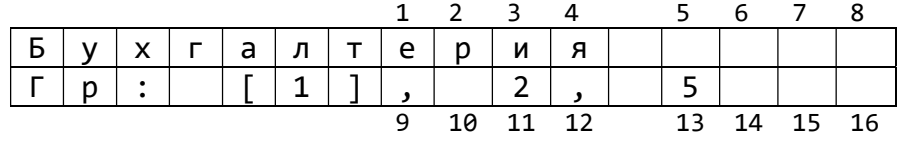

Спустя 1,5 секунды информация меняется на следующую:

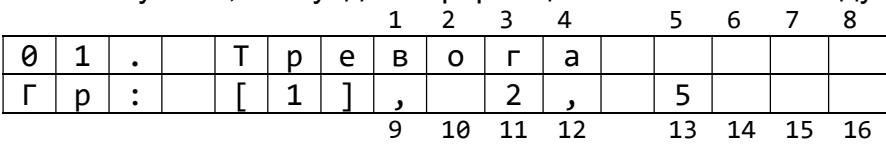

Далее необходимо выбрать интересующую группу посредством клавиш «˂» и «˃», при этом на месте описателя типа сообщения аналогичным образом будет появляться идентификатор группы:

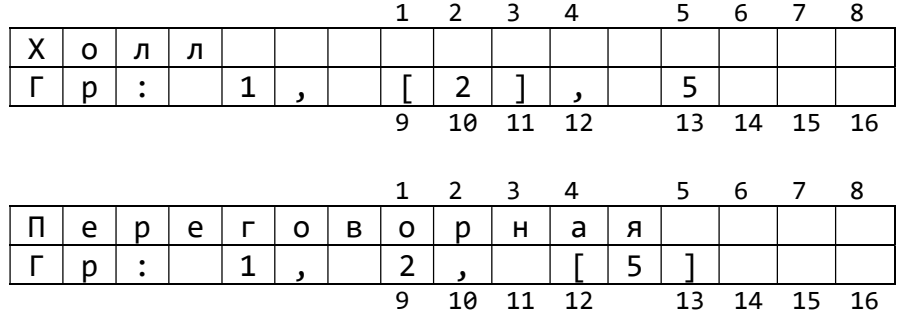

Когда группа выбрана, необходимо снова нажать «O», при этом на 1,5 секунды появится сообщение-вопрос о переходе:

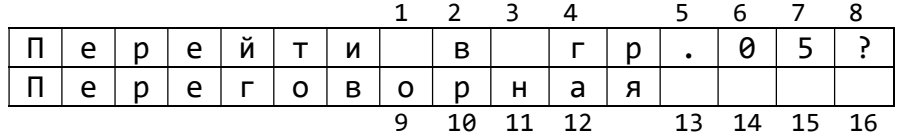

Пока активно это сообщение, необходимо ещё одно нажатие «O». После этого будет осуществлён переход в выбранную группу.

#### 2.2.5.3 Лента событий

Лента событий представляет собой список произошедших с ШС событий (до 99 пунктов), выстроенный в обратном хронологическом порядке (начинающийся с события, произошедшего в ближайшее время). Обновляется каждый раз, когда в распоряжении клавиатуры появляется информация об изменении состояния ШС со смешением всех более старых событий на пункт вниз.

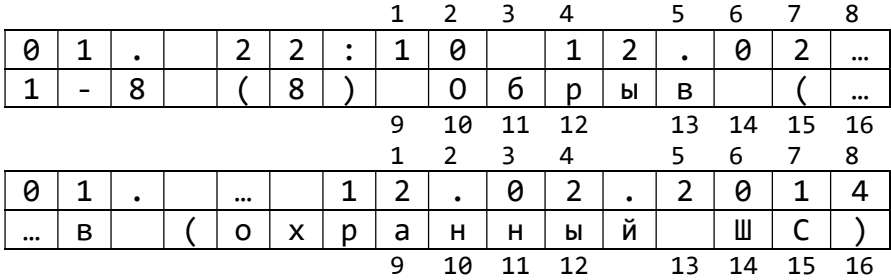

Экран ленты представлен следующими элементами:

где: «01» – номер события в ленте;

 «22:10 12.02.2014» – время поступления данных о событии в клавиатуру (определяется по внутренним часам клавиатуры);

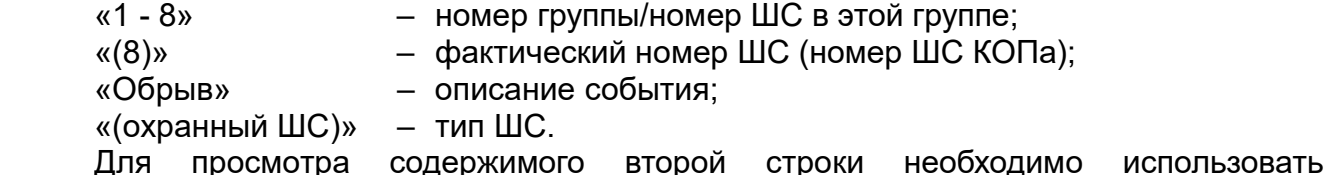

навигационные клавиши «˂» и «˃».

## 2.2.5.4 Фактические номера ШС

В этом списке представлено соответствие шлейфов сигнализации «1» - «16» в группе шлейфам сигнализации КОПа. Помимо пары «номер ШС в группе – номер ШС КОПа» здесь представлен описатель состояния ШС.

Возможные состояния ШС:

- «Не охраняется, нормa»;
- «Не охраняется, не нормa»;
- «Выбран для взятия, нормa»;
- «Выбран для взятия, не нормa»;
- «Берется, нормa»;
- «Берется, не нормa»;
- «Выбран для снятия»;
- «Охраняется»;
- «Неисправность»;
- «Тревога, норма»;
- «Тревога, не норма»;
- «Дым»;
- «Пожар»;
- «Нет данных».

Через запятую указывается текущее сопротивление ШС:

- «норма» сопротивление в норме (шлейф неактивен);
- «не норма» сопротивление ШС вне нормы (шлейф активен).

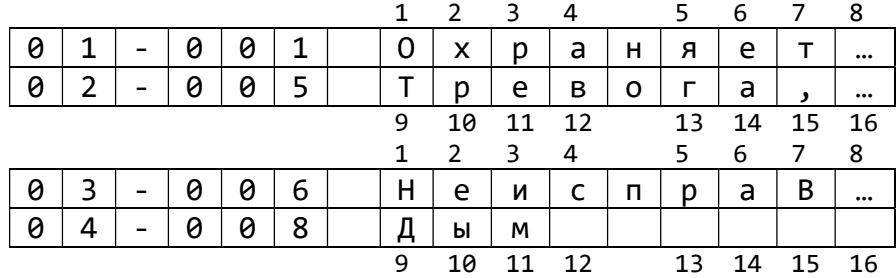

## 2.2.5.5 Настройки

В меню настроек доступны четыре пункта: настройка яркости подсветки дисплея, настройка отображения часов в качестве заставки, настройка яркости подсветки дисплея при отсутствии активности пользователя, настройка полного выключения подсветки дисплея.

2.2.5.5.1 Яркость подсветки дисплея

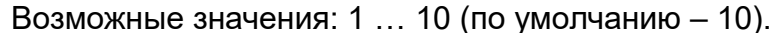

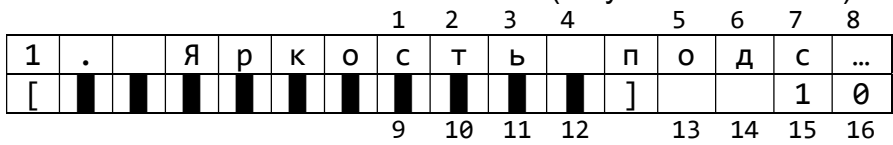

Изменяется клавишами «<»/«>».

2.2.5.5.2 Часы на заставке

Возможные значения: «показывать», «не показывать» (по умолчанию – «не показывать»).

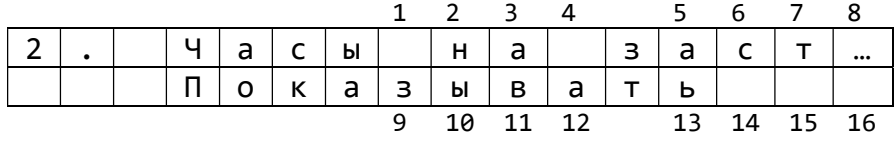

Изменение настройки осуществляется клавишами «<»/ «>».

2.2.5.5.3 Яркость подсветки дисплея (неактивный режим)

Возможные значения: 1 … 10, «не изменять» (по умолчанию – 5).

Данная настройка определяет значение яркости экрана в случае, когда в течение 40 секунд не было взаимодействий пользователя с клавиатурой или тревог.

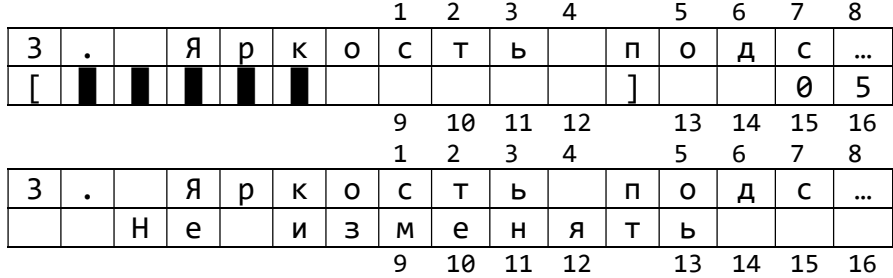

Изменяется клавишами «<»/«>».

2.2.5.5.4 Выключение подсветки дисплея

Возможные значения: «неактивно», заданное временное окно выключения (по умолчанию – «неактивно»).

Данная настройка позволяет активировать полное отключение подсветки дисплея в случае, когда не было взаимодействий пользователя с клавиатурой или тревог в течение 40 секунд или в течение 80 секунд если значение настройки «яркость подсветки дисплея (неактивный режим)» находится в диапазоне 1 … 10.

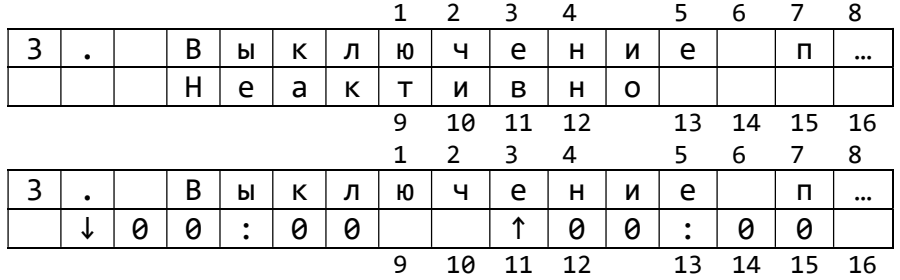

Настройка временно́го окна определяет время автоматического отключения и включения подсветки дисплея в зависимости от текущего времени часов клавиатуры. Символом «стрелка вниз» («↓») обозначено время отключения подсветки в формате «чч : мм», символом «стрелка вверх» («↑») обозначено время включения подсветки в том же формате. Если время отключения равно времени включения, автоматическое отключение подсветки происходит всегда.

Для изменения границ временного окна необходимо:

переключить настройку на временное окно;

 нажать «O», при этом будет выделено одно из значений с появлением вре́менного сообщения-описателя выделенного значения;

• клавишами «А» и «У» выбрать нужное значение времени этого элемента;

• клавишами «<» и «>» выбрать следующий элемент и аналогичным образом установить его требуемое значение.

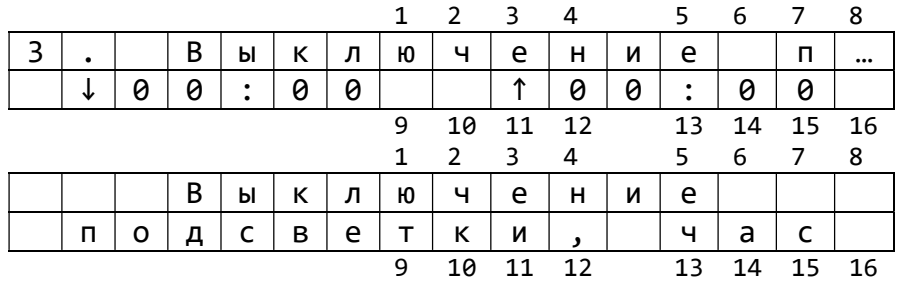

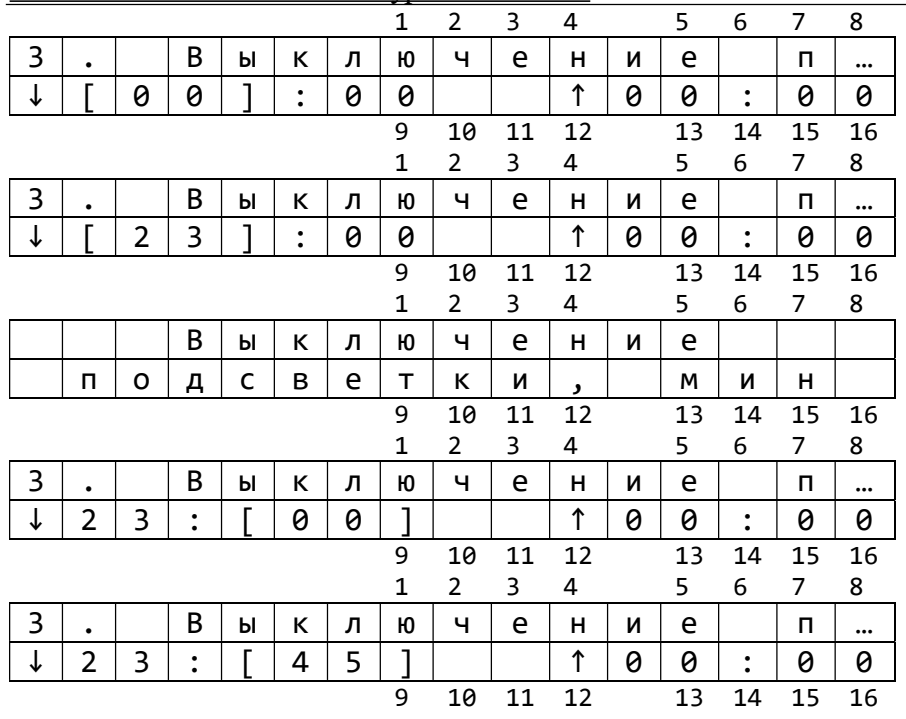

Навигация и изменение настройки осуществляется клавишами «<», «>», «У», «˄», «O».

2.2.5.5.5 Версия ПО

Представляет собой экран, позволяющий узнать версию текущей прошивки клавиатуры.

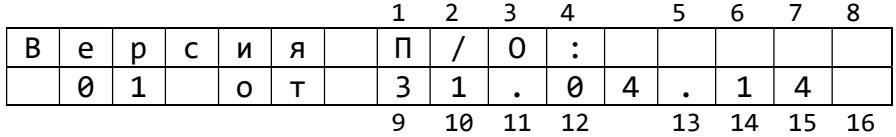

2.2.6 Блокировочный ПИН-код

Блокировочный ПИН-код предназначен для ограничения круга лиц, которые могут осуществлять посредством клавиатуры постановку ШС под охрану и снятие ШС с охраны. ПИН-код хранится в энергонезависимой памяти клавиатуры и не передаётся на ПЦН, поэтому известен только лицу, установившему его. При утрате ПИН-кода пользователь теряет возможность доступа ко «взятию»/«снятию», поэтому в клавиатуре предусмотрена возможность его сброса. При сбросе ПИН-кода также осуществляется сброс остальных параметров шины расширения КОП, включая параметры связи с охранно-пожарным контроллером (с целью исключения возможности доступа ко «взятию»/«снятию» посторонних лиц при несанкционированном сбросе). Для восстановления работы клавиатуры необходим вызов техника ПЦН.

Описание работы с ПИН-кодом приведено в п.п. 4.2.6 – 4.2.8.

## 2.2.7 Работа светодиодных индикаторов

Светодиодные индикаторы клавиатуры отображают состояние электропитания управляемого клавиатурой прибора (индикатор  $\mathcal{C}$ ), состояние режима охраны (индикатор СС), состояние системы пожарного оповещения (индикатор ПС), состояние канала связи с ПЦН (индикатор  $\mathscr{M}$ ). Описание режимов работы индикаторов представлено таблицами 9 – 12.

## Таблица 9. Перечень состояний индикатора  $\mathcal C$

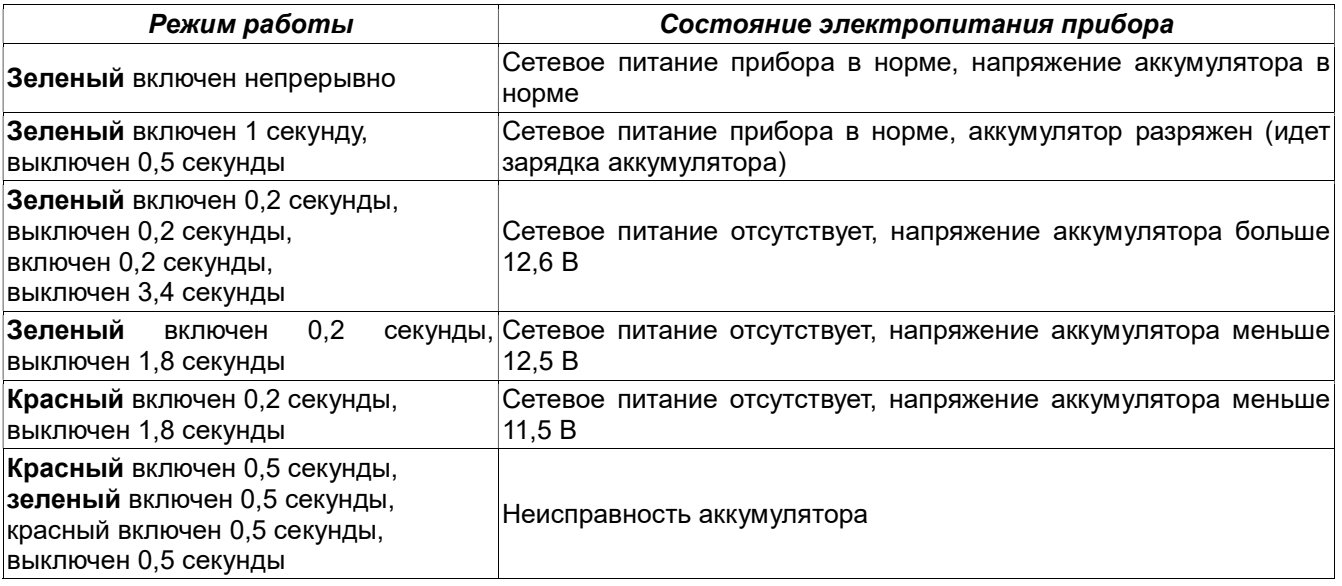

#### Таблица 10. Перечень состояний индикатора ОС

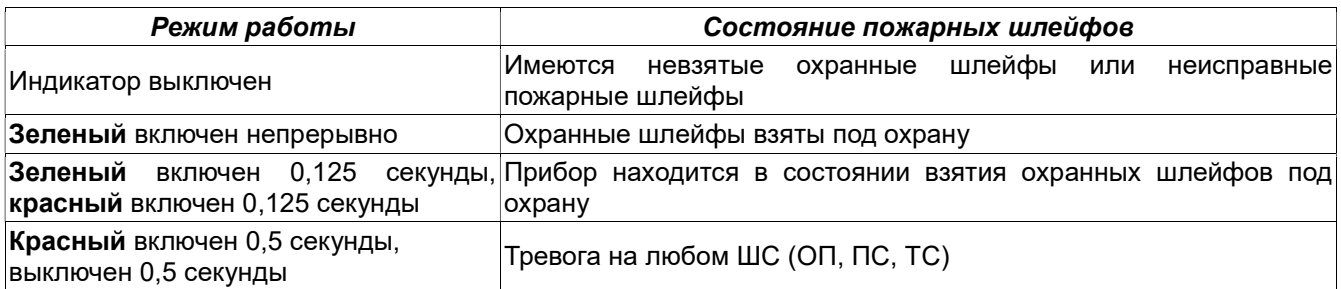

#### Таблица 11. Перечень состояний индикатора ПС

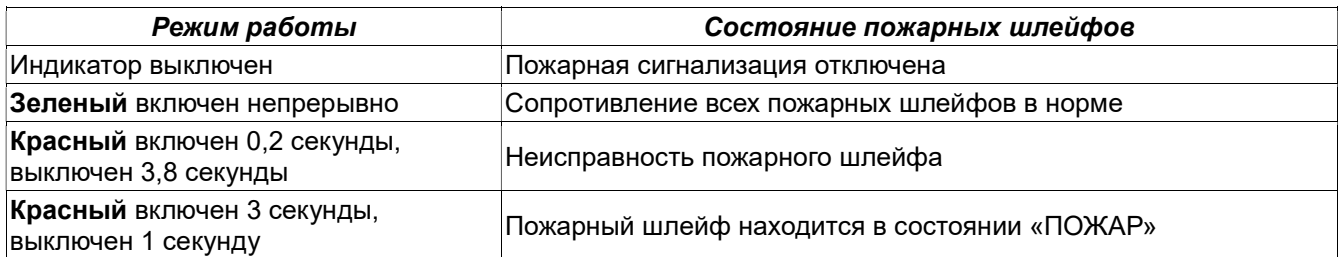

## Таблица 12. Перечень состояний индикатора  $\mathscr M$

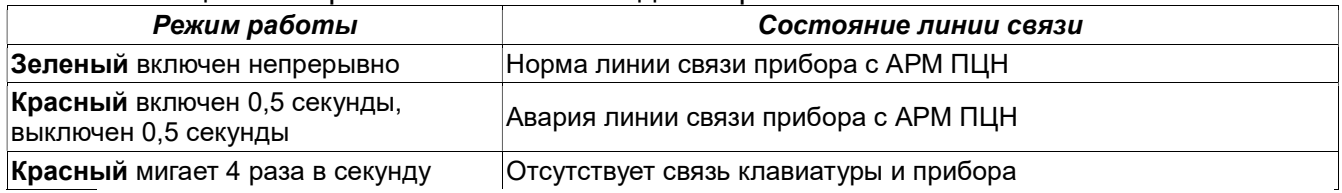

### 2.3 Сервисный режим

Вход в сервисный режим возможен двумя способами.

Способ 1 (с выключением питания)

- вскройте корпус клавиатуры;
- закоротите TM-считыватель либо приложите ТМ-ключ;
- включите питание;
- закройте корпус клавиатуры.

#### Способ 2 («на ходу»)

- вскройте корпус клавиатуры;
- последовательно нажмите «1»-«2»- «3»- «4»- «\*»;
- закройте корпус клавиатуры.

Данный режим включает в себя:

- тест индикации;
- тест клавиш;
- тест ТМ-считывателя;
- выбор режима работы клавиатуры.

Примечание. Переход к каждому следующему пункту сервисного режима сопровождается двойным звуковым сигналом.

## 2.3.1 Тест индикации

Предназначен для проверки правильности отображения текстовых данных на дисплее и световой индикации на вертикальном столбце светодиодов клавиатуры.

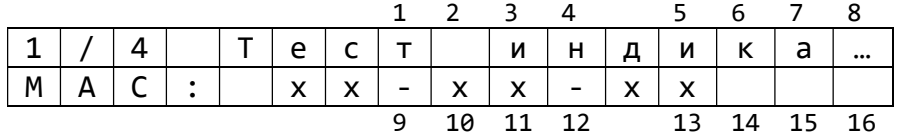

В первой строке отображается номер пункта (первый из четырех), его название – «Тест индикации». Во второй строке – MAC-адрес клавиатуры в hex-формате (например, 00-00-6b; нужен для идентификации клавиатуры на шине расширения КОП).

## 2.3.2 Тест клавиш

Предназначен для проверки правильности восприятия контроллером клавиатуры нажатий на клавиши. Для этого необходимо последовательно нажать все 15 кнопок клавиатуры в следующем порядке: «1», «2», «3», «\*», «ВЗЯТЬ», «4», «5», «6», «0», «СНЯТЬ», «7», «8», «9», «#», «C» (кнопки по-очереди слева направо, начиная с верхнего ряда).

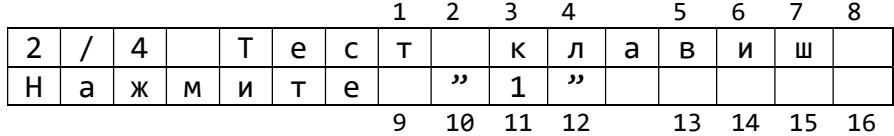

#### 2.3.3 Тест ТМ-считывателя

Предназначен для проверки работоспособности считывателя ТМ-ключей. Для этого необходимо прислонить ключ к считывателю.

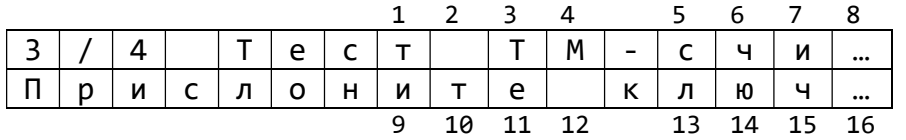

2.3.4 Выбор режима работы клавиатуры

Предназначен для выбора одного из двух основных режимов работы посредством клавиш «1» и «2», а так же доступа к индивидуальным настройкам режимов посредством нажатий последовательностей клавиш «\*»-«N», где N – цифровая клавиша с номером настройки выбранного режима.

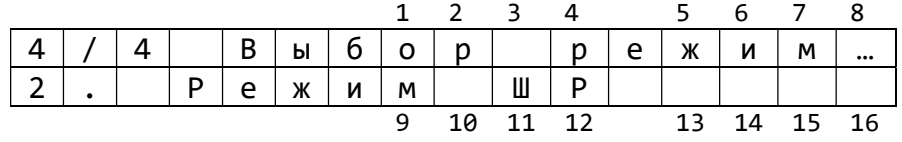

При инициировании перехода к индивидуальным настройкам режима, при нажатии «\*», отображается следующий экран:

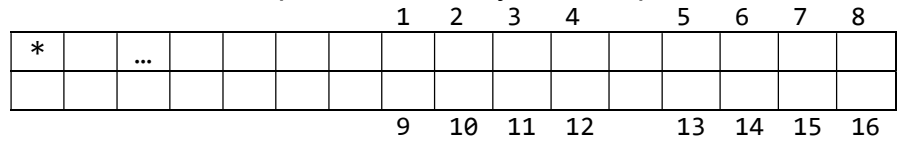

2.3.5 Сброс параметров шины расширения (режим ШР, комбинация «\*»-«1»)

Пункт сброса параметров и конфигурации режима шины расширения КОП необходим в случае, когда пользователь установил ПИН-код, а затем утратил его, потеряв, таким образом, возможность пользоваться клавиатурой. Нужно помнить, что после сброса параметров необходим вызов техника ПЦН и повторное конфигурирование клавиатуры для возобновления её работы с прибором. Для сброса параметров удерживайте «#» в течение 5 секунд.

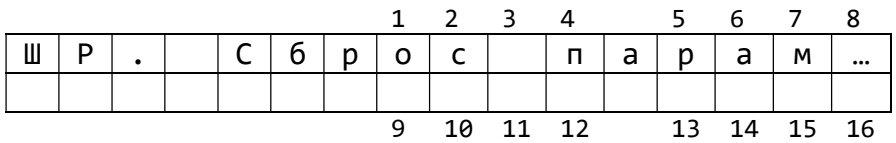

После сброса появляется вторая бегущая строка:

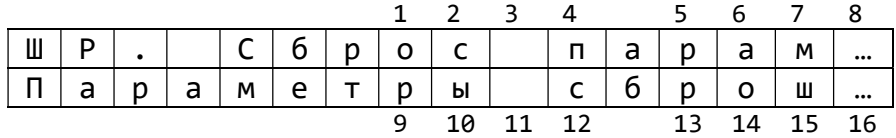

Для выхода обратно в пункт выбора режима работы клавиатуры нажмите «С».

2.3.6 Конфигурирование групп ШС в режиме ШР (режим ШР, комбинация «\*»-«2») ВНИМАНИЕ! Данный пункт меню работает в клавиатурах с версией ПО не ниже V 4 (версия ПО прописана на шильдике платы клавиатуры, см. рис. 4).

Данный пункт меню сервисного режима предназначен для ручного формирования конфигурации групп клавиатуры – создания списка шлейфов сигнализации группы и присвоения ей идентификатора.

Примечание. Доступ в данный пункт меню возможен только в том случае, когда вход в сервисный режим был осуществлён способом с выключением питания.

Сразу после входа на дисплее отображается пункт создания списка ШС группы:

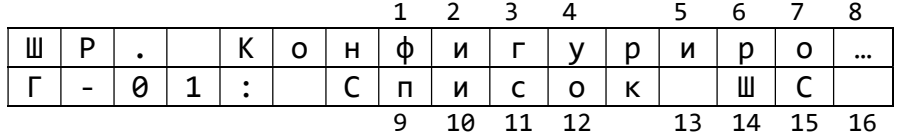

Переход к экрану присвоения идентификатора группы и обратно осуществляется клавишами «<», «>».

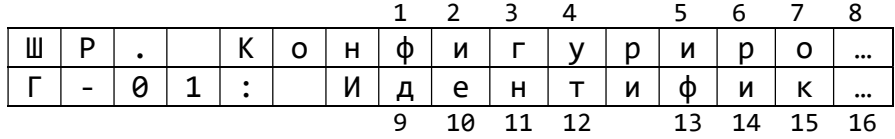

Переход к созданию списка ШС или присвоению идентификатора осуществляется клавишей «О», обратно – клавишей «С». Смена номера редактируемой группы осуществляется клавишами «**v**» и « $\wedge$ » (при этом для удобства у этих клавиш активируется функция автоповтора – удерживание клавиши

воспринимается клавиатурой как последовательные нажатия этой клавиши).

Примечание. Редактирование конфигурации возможно только в таких группах, которые не сконфигурированы посредством программного обеспечения UNIPROG 3. При попытке изменения конфигурации в этих группах пользователь будет оповещён, что это невозможно следующим экраном:

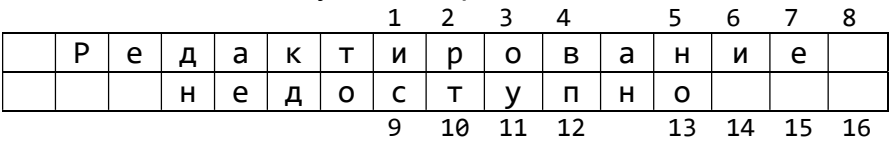

Создание списка ШС.

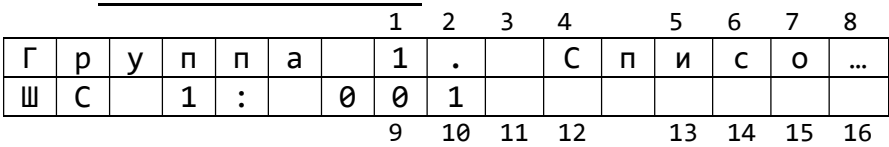

Выбор ШС группы, которому в соответствие будет устанавливаться ШС КОПа, осуществляется клавишами «V» и «Л» (доступен автоповтор).

Для назначения ШС – нажмите «О», при этом произойдет переключение клавиатуры в режим ввода цифровых значений.

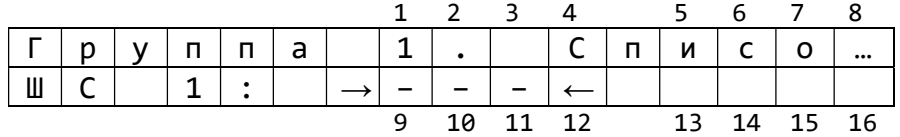

Для присваивания номера ШС введите его номер из диапазона 1 - 128, например номер "101" вводится путём последовательных нажатий клавиш «1», «0» и «1». При этом интервал времени между нажатиями клавиш должен быть не более 1,5 с.

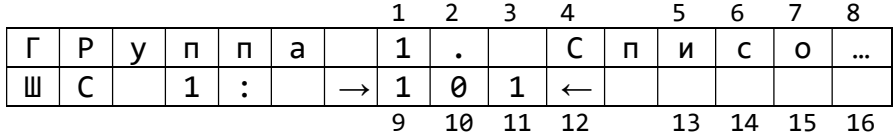

Для удаления номера ШС нажмите «#».

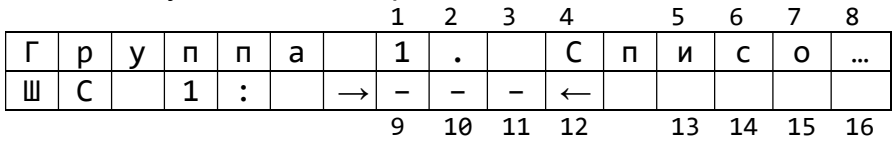

Для завершения присваивания нажмите «С». После этого либо выберите другой ШС, либо вернитесь в пункт выбора номера группы нажатием «С».

Примечание. В группы можно добавлять только уникальные номера ШС, т.е. только такие, которых ещё нет в это группе. При попытке внести в группу ШС, который уже есть в этой группе, пользователь будет оповещён о непринятии клавиатурой вводимого номера-дубликата сообщением следующего вида:

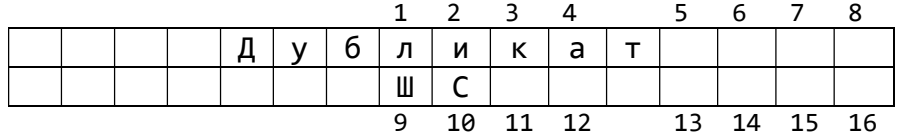

#### Присвоение идентификатора.

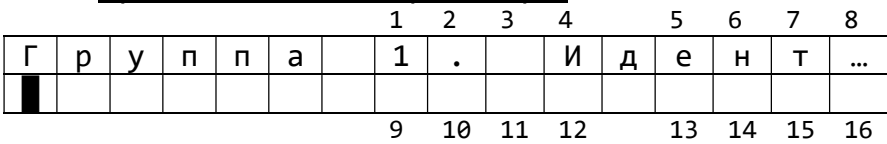

Редактируемый символ идентификатора обозначается прямоугольным мигающим курсором, если этот символ – пробел, в иных случаях – миганием символа.

Переключение позиции курсора осуществляется клавишами «<», «>» (доступен автоповтор); смена символа осуществляется клавишами «V», «^» (доступен автоповтор).

При выборе символы следуют друг за другом в следующем порядке:

- спецсимволы, начиная с пробела: !"#\$%&'()\*+,-./:;<=>?@[]^\_`~""«»

- цифры: 0123456789

- кириллица в верхнем регистре: АБВГДЕЁЖЗИЙКЛМНОПРСТУФХЦЧЩЪЫЬЭЮЯ

- кириллица в нижнем регистре: абвгдеёжзийклмнопрстуфхцчщъыьэюя

- латиница в верхнем регистре: ABCDEFGHIJKMLNOPQRSTUVWXYZ

- латиница в нижнем регистре: abcdefghijkmlnopqrstuvwxyz

Переключение между группами символов в прямом порядке (как в перечне выше) осуществляется посредством клавиши кратковременного нажатия «\*», в обратном – удерживанием «\*».

Удаление (замена на пробел) текущего символа идентификатора (не пробела) осуществляется кратковременным нажатием клавиши «#», восстановление – повторным нажатием «#» (восстановление возможно только для текущего символа, т.е. до смены позиции курсора).

Удаление всего идентификатора осуществляется удерживанием «#».

Завершение редактирования идентификатора осуществляется клавишей «С».

## 3 ПОДГОТОВКА К РАБОТЕ

## 3.1 Установка клавиатуры

Клавиатура устанавливается внутри охраняемого помещения в месте, защищенном от доступа посторонних лиц, воздействия атмосферных осадков, капель и брызг, механических повреждений, химически активных паров и газов, разрушающих металлы и изоляцию.

Запрещается производить установку, монтаж и техническое обслуживание клавиатуры при включенном питании.

Для закрепления клавиатуры на стене используется три самореза из комплекта поставки. Высота установки клавиатуры не менее 1,6 метра. Саморезами прикручивается днище корпуса клавиатуры, затем устанавливается крышка.

Подключение линии связи и питания производится согласно схеме подключения на соответствующий тип прибора (см. Приложение). Независимо от протяженности цепей питания клавиатуры, сечение проводников необходимо выбрать таким, чтобы напряжение на клеммах питания клавиатуры было не менее 10,6 В.

Линии связи интерфейсов RS-485 должна быть выполнена витой парой.

Клавиатура должна иметь гальваническую связь по проводу «-РИП» c проводом «ОБЩ» или «-РИП» контроллера КОП для выравнивания их потенциалов, если используются разные РИПы.

Для цепи выравнивания потенциалов можно использовать свободную пару кабеля линии связи RS-485. Длина линии связи не должна превышать 1000 м и на ней не должны присутствовать какие-либо ответвления (топология типа шина).

Если клавиатура является последней на шине RS-485, то необходимо установить перемычку XS1 (см. Приложение рис.2, рис. 4).

## 3.2 Проверка работоспособности клавиатуры и выбор режима работы

После установки и настройки клавиатуры выполните следующие действия:

- войдите в сервисный режим;
- пройдите тесты кнопок и ТМ-считывателя;
- выберите режим работы в зависимости от типа прибора по таблице 13 (п. 2.3.4);
- выйдите из сервисного режима;
- убедитесь в правильности отображения состояний ШС на дисплее;
- произведите пробные постановку на охрану/снятие с охраны шлейфов сигнализации;
- выполните пробную сработку ШС, убедитесь в правильности индикации.

#### Таблица 13. Режимы работы клавиатуры

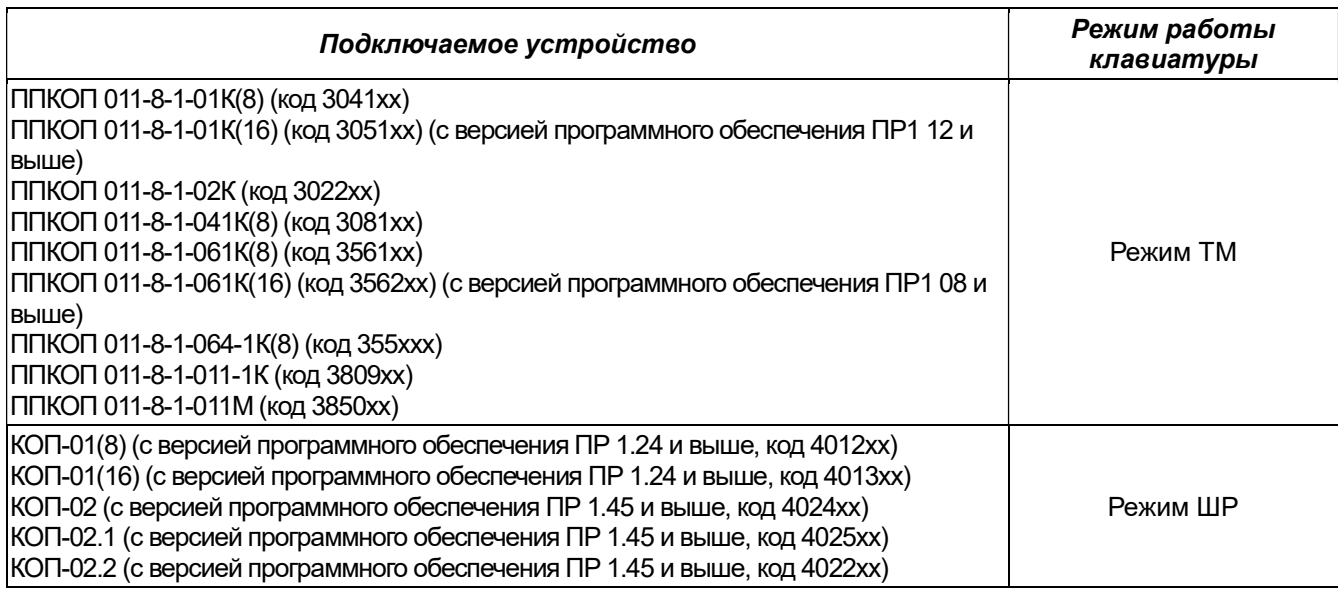

## 4.1 Порядок работы в режиме TM

4.1.1 «Взятие»/«снятие» с формированием маски шлейфов сигнализации (ШС)

нажмите «С»;

• нажмите «ВЗЯТЬ» или «СНЯТЬ» в зависимости от типа операции;

 сформируйте маску ШС с помощью кнопок «1» - «9» для шлейфов «1» - «9» и последовательными нажатиями кнопок «1» и «0» - «6» для шлейфов «10» - «16» (нажатие второй кнопки в течение 1,5 с после нажатия первой);

• нажмите «**#»** для перехода к вводу кода;

• с помощью кнопок «0» - «9» введите код идентификации и нажмите «ВЗЯТЬ» или «СНЯТЬ» в зависимости от типа операции, либо введите код идентификации и приложите ТМ-ключ к считывателю, либо просто приложите ТМ-ключ;

 успешное формирование и передача запроса на «взятие»/«снятие» подтвердится звуковым сигналом.

4.1.2 «Взятие»/«снятие» без формирования маски ШС

• нажмите «С»;

• с помощью кнопок «0» - «9» введите код идентификации и нажмите «ВЗЯТЬ» или «СНЯТЬ» в зависимости от типа операции, либо введите код идентификации и приложите ТМ-ключ к считывателю, либо просто приложите ТМ-ключ;

• успешное формирование и передача запроса на «взятие»/«снятие» подтвердится звуковым сигналом.

## 4.2 Порядок работы в режиме ШР

В режиме работы ШР (шина расширения КОП, интерфейс RS-485) клавиатура может находиться в двух режимах отображения информации о состоянии шлейфов сигнализации (ШС) – отображение состояния ШС (экран состояний ШС) или отображение статуса и идентификатора группы ШС (экран идентификатора/статуса группы).

4.2.1 Переключение между экраном состояний ШС и экраном идентификатора/ статуса группы

• нажмите «С»;

• удерживайте «5» в течение 0,8 с (на экране будет отображаться индикатор выполнения процесса переключения);

завершение переключения подтвердится двойным звуковым сигналом.

4.2.2 Выбор группы

переключитесь в режим отображения статуса и идентификатора группы ШС;

• с помошью клавиш «^» и «<sup>v</sup>» выберите необходимую группу ШС.

4.2.3 «Взятие»/«снятие» с формированием маски ШС (экран состояний ШС)

• нажмите «С», если клавиатура отображает экран состояний ШС или переключитесь в режим отображения состояний ШС;

• нажмите «ВЗЯТЬ» или «СНЯТЬ» в зависимости от типа операции:

 сформируйте маску ШС с помощью кнопок «1» - «9» для шлейфов «1» - «9» и последовательными нажатиями кнопок «1» и «0» - «6» для шлейфов «10» - «16» (нажатие второй кнопки в течение 1,5 с после нажатия первой);

• нажмите «**#»** для перехода к вводу кода;

• с помощью кнопок «0» - «9» введите код идентификации и нажмите «ВЗЯТЬ» или «СНЯТЬ» в зависимости от типа операции, либо введите код идентификации и приложите ТМ-ключ к считывателю, либо просто приложите ТМ-ключ;

 успешное формирование и передача запроса на «взятие»/«снятие» подтвердится звуковым сигналом.

4.2.4 «Взятие»/«снятие» без формирования маски ШС (экран состояний ШС)

• нажмите «С», если клавиатура отображает экран состояний ШС или переключитесь в режим отображения состояний ШС;

• с помощью кнопок «0» - «9» введите код идентификации и нажмите «ВЗЯТЬ» или «СНЯТЬ» в зависимости от типа операции, либо введите код идентификации и приложите ТМ-ключ к считывателю, либо просто приложите ТМ-ключ;

 успешное формирование и передача запроса на «взятие»/«снятие» подтвердится звуковым сигналом.

4.2.5 «Взятие»/«снятие» без формирования маски ШС (экран идентификатора/статуса группы)

• нажмите «С», если клавиатура отображает экран идентификатора/статуса группы или переключитесь в режим отображения статуса и идентификатора группы ШС ;

• нажмите «ВЗЯТЬ» или «СНЯТЬ» в зависимости от типа операции;

• с помощью кнопок «0» - «9» введите код идентификации и нажмите «ВЗЯТЬ» или «СНЯТЬ» в зависимости от типа операции, либо введите код идентификации и приложите ТМ-ключ к считывателю, либо просто приложите ТМ-ключ;

 успешное формирование и передача запроса на «взятие»/«снятие» подтвердится звуковым сигналом.

## 4.2.6 Разблокирование клавиатуры

Если клавиатура заблокирована ПИН-кодом (на экране появляется надпись «Клавиатура заблокирована!» при попытках «взять» или «снять» ШС), то её необходимо разблокировать следующим образом:

- нажмите «С»;
- $\bullet$  нажмите « $\sharp$ »;

введите ПИН-код (не более 12 цифр);

• подтвердите ввод нажатием «#»;

 успешное разблокирование клавиатуры подтвердится двойным звуковым сигналом и надписью на экране «Клавиатура разблокирована».

Примечание. После разблокирования клавиатура останется разблокированной в течение 1 минуты после последнего нажатия любой клавиши или прикладывания ТМключа к считывателю.

4.2.7 Блокирование клавиатуры

При необходимости, клавиатуру можно заблокировать, не дожидаясь окончания тайм-аута (1 мин) после последнего взаимодействия с клавиатурой следующим образом:

• нажмите «С»;

• удерживайте «#» в течение 5 секунд (на экране будет отображаться индикатор выполнения процесса блокирования клавиатуры);

 успешное блокирование клавиатуры подтвердится длинным звуковым сигналом и надписью на экране «Блокировка включена».

4.2.8 Установка/удаление/изменение ПИН-кода:

- вскройте корпус клавиатуры;
- нажмите «С»:

• удерживайте «**#»** в течение 5 секунд (на экране будет отображаться индикатор выполнения процесса предоставления доступа к установке/удалению ПИН-кода);

 введите текущий ПИН-код клавиатуры, если он установлен (максимум 12 цифр);

закройте корпус клавиатуры;

введите новый ПИН-код (максимум 12 цифр);

 успешное завершение операции установки/удаления ПИН-кода будет подтверждено двойным звуковым сигналом и надписью «ПИН-код установлен» либо «ПИН-код удалён».

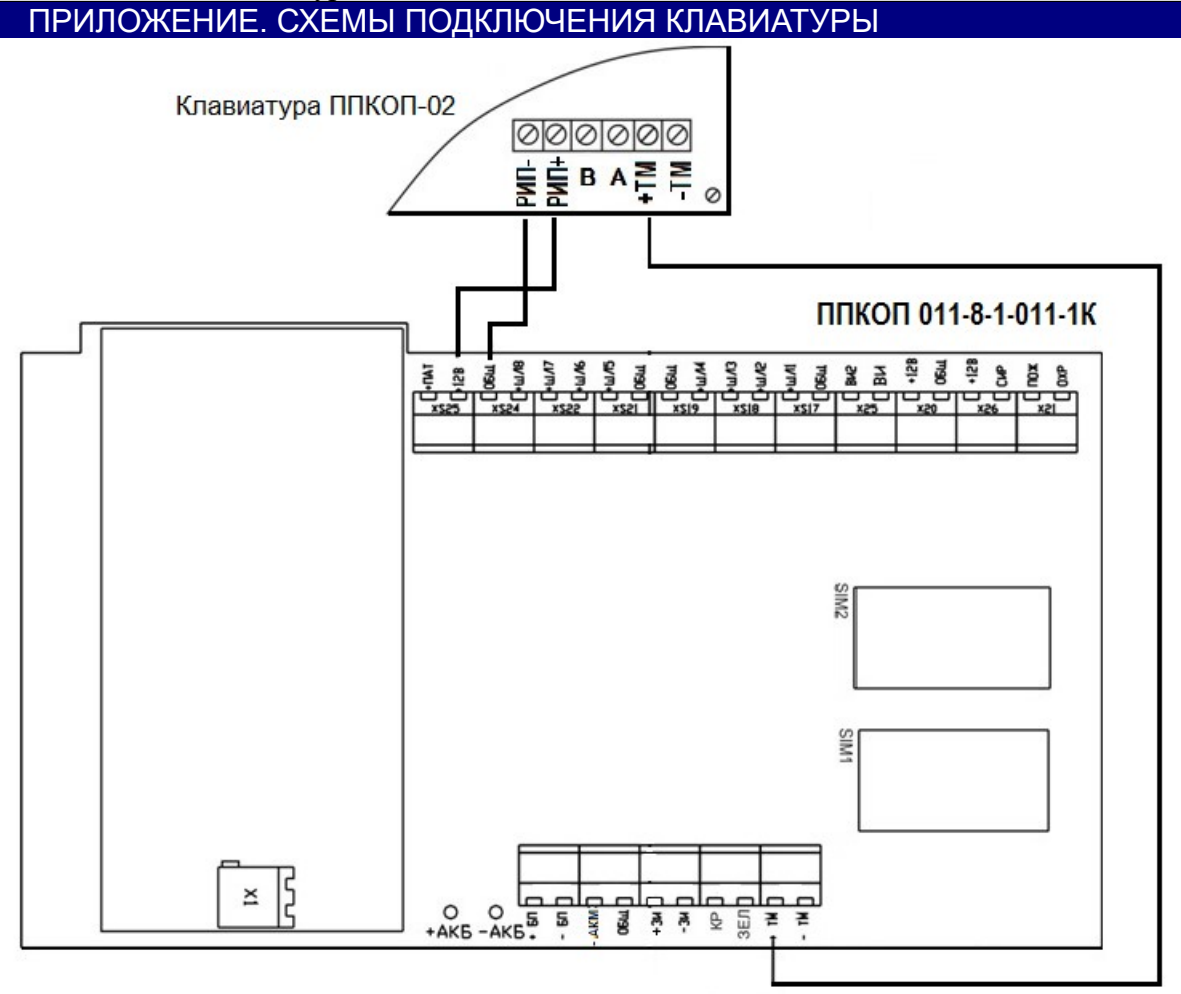

Рисунок 1. Схема подключения клавиатуры к ППКОП 011-8-1-011-1К

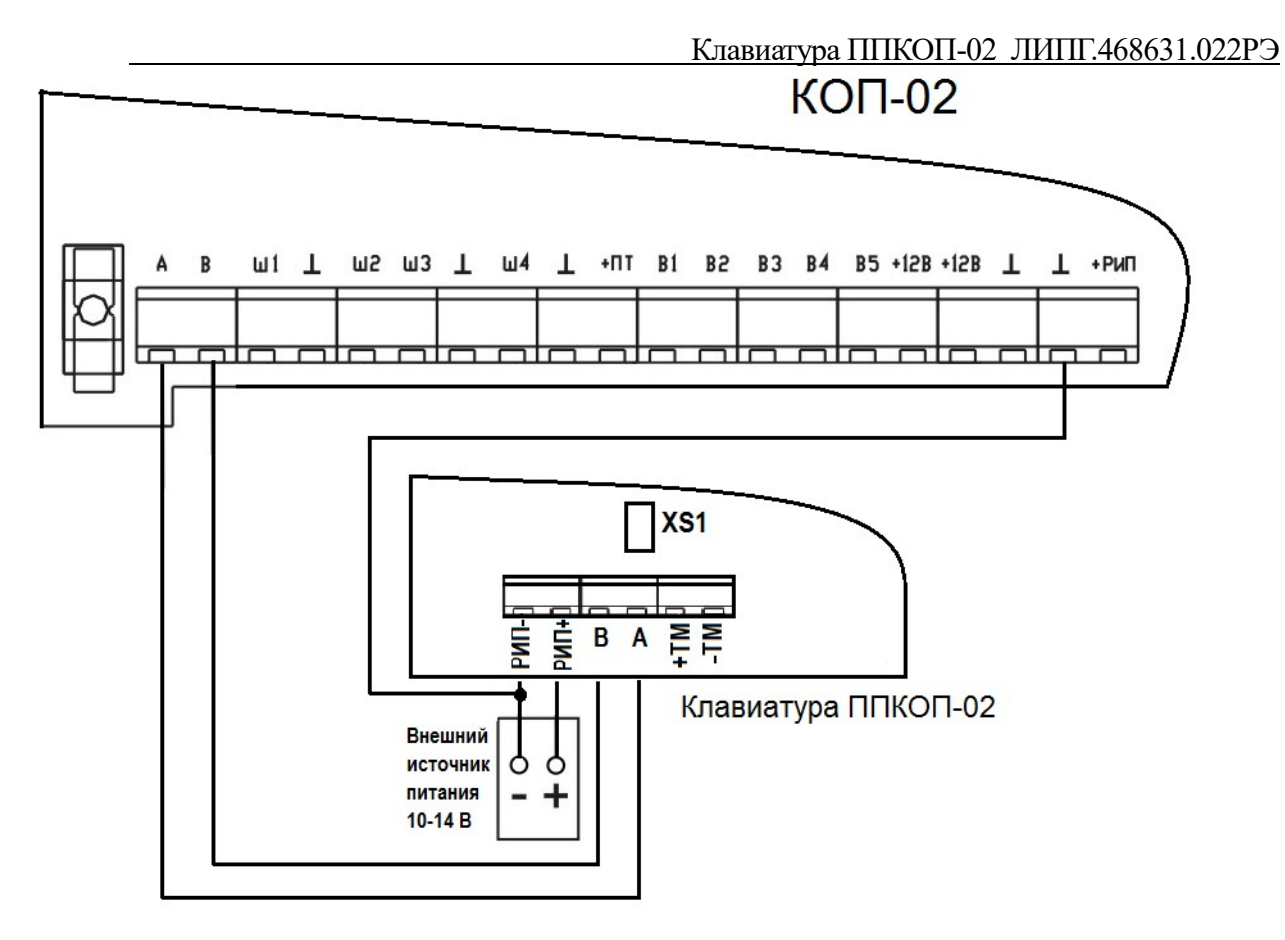

Рисунок 2. Схема подключения клавиатуры к контроллерам КОП-02 (-02.1, -02.2)

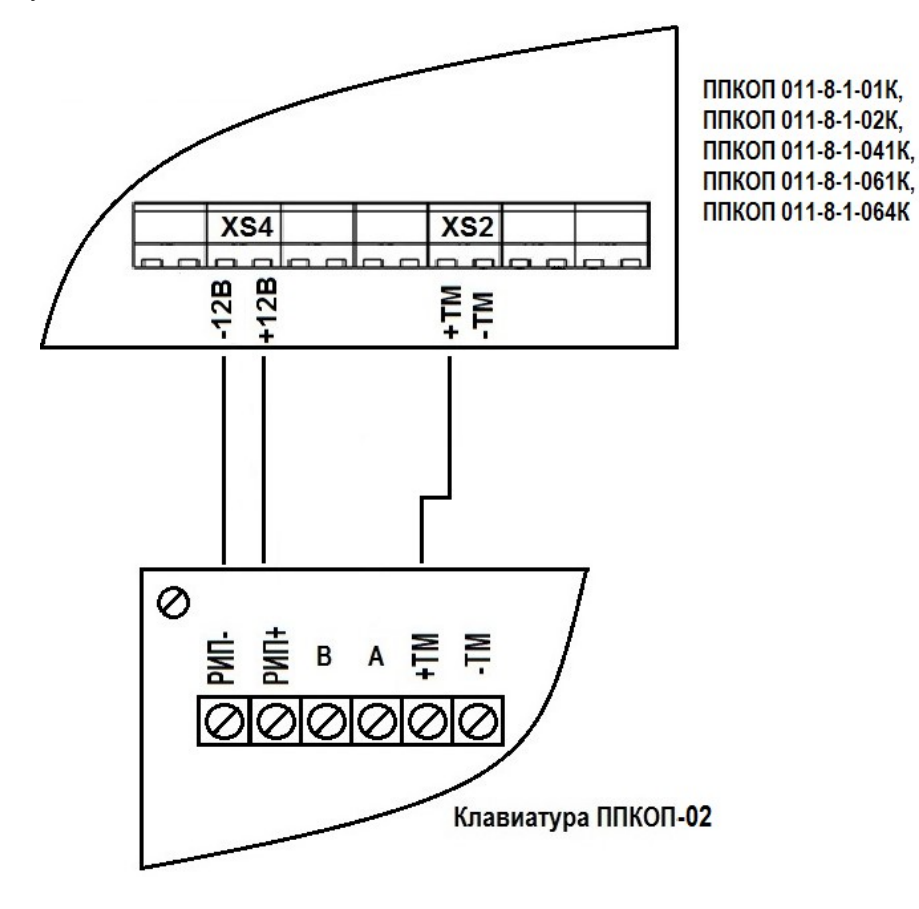

Рисунок 3. Схема подключения клавиатуры к приборам: ППКОП 011-8-1-01К, -02К, -041К, -061К, -064К

![](_page_37_Figure_1.jpeg)

Рисунок 4. Схема подключения клавиатуры к контроллеру КОП-01

![](_page_38_Figure_0.jpeg)

Рисунок 5. Схема подключения клавиатуры к ППКОП-011-8-1-011М

Предприятие-изготовитель Россия, 664007, г. Иркутск, пер. Волконского, дом 2, ООО Охранное бюро "СОКРАТ" Тел/факс: (395-2)20-66-61, 20-66-62, 20-66-63, 20-64-77 E-mail: sokrat@sokrat.ru, http://www.sokrat.ru

![](_page_38_Picture_3.jpeg)